# Manual de Operações - Contadores

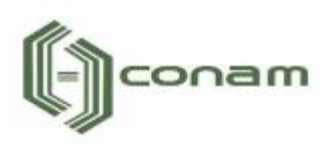

# **SUMÁRIO**

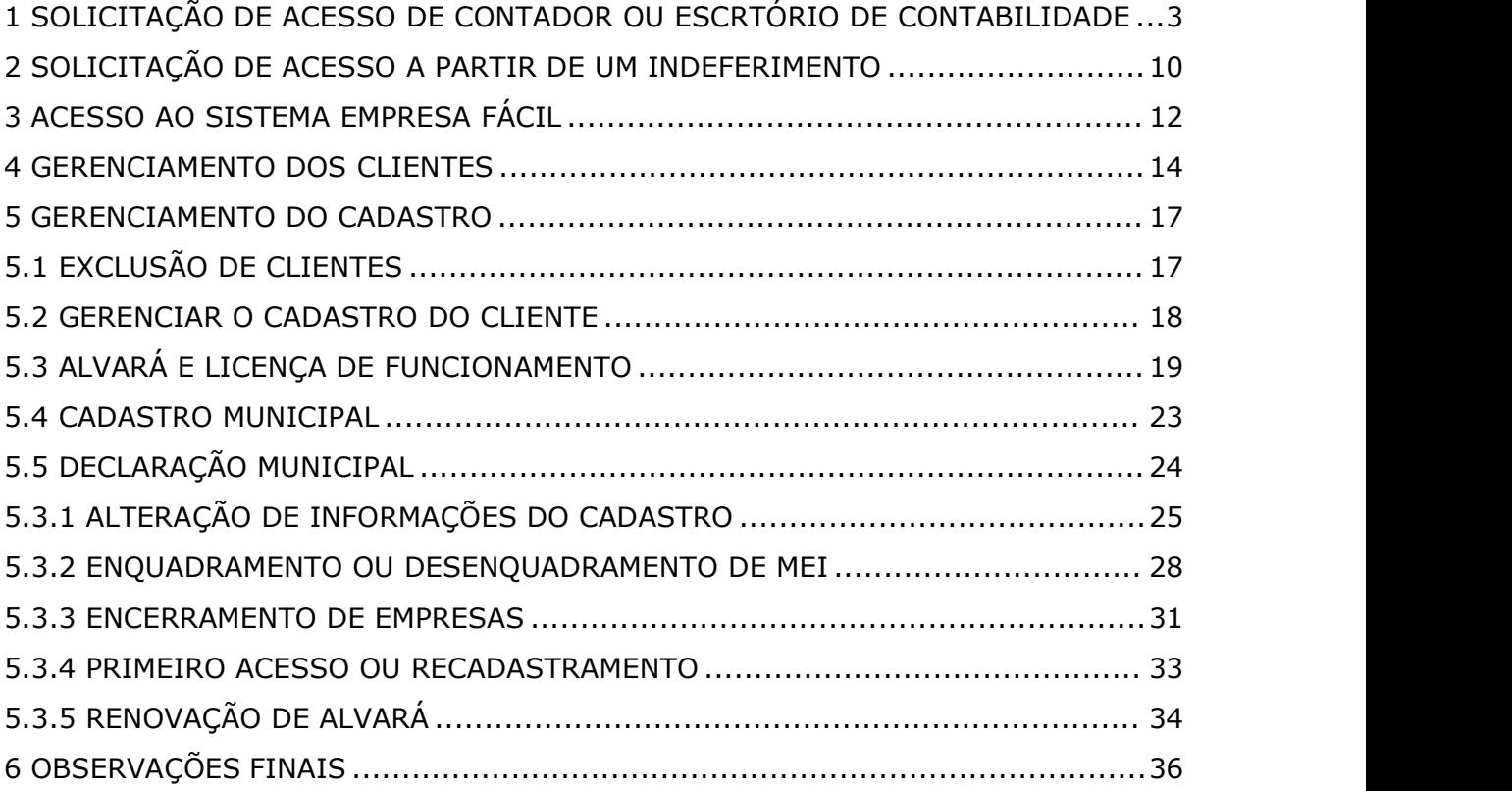

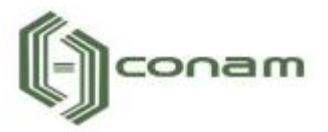

## <span id="page-2-0"></span>**1 SOLICITAÇÃO DE ACESSO DE CONTADOR OU ESCRTÓRIO DE CONTABILIDADE**

Para solicitar acesso ao Sistema Empresa Fácil, acesse a aba Contadores.

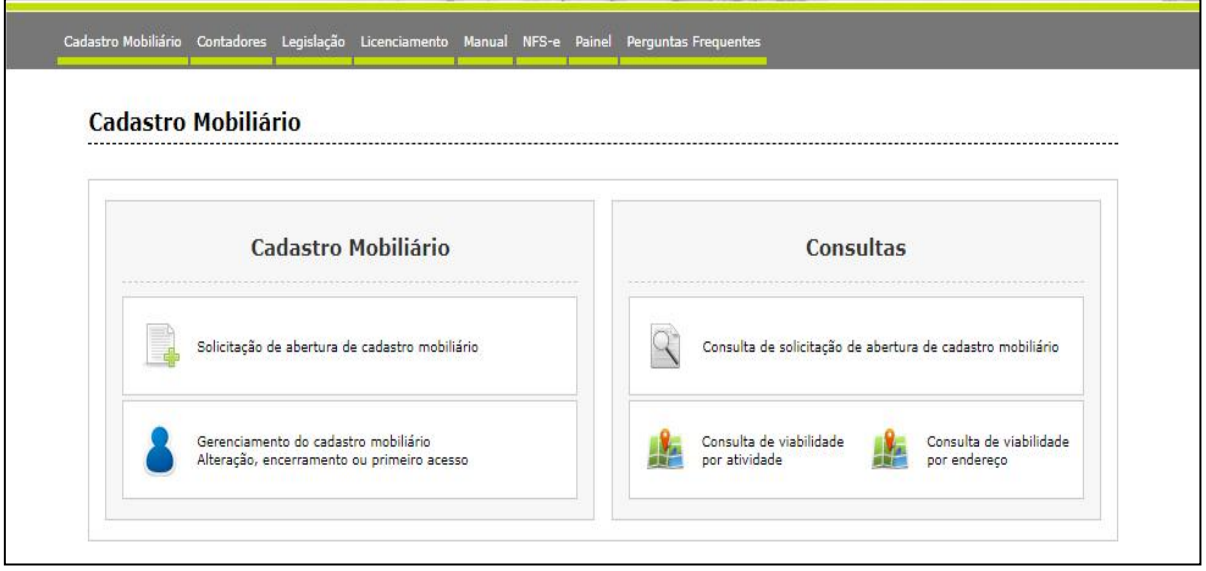

Figura 1 - Página inicial do sistema Empresa Fácil

Para solicitar uma novo cadastro selecione a opção **Solicitação de novo Contador ou Escritório de Contabilidade.**

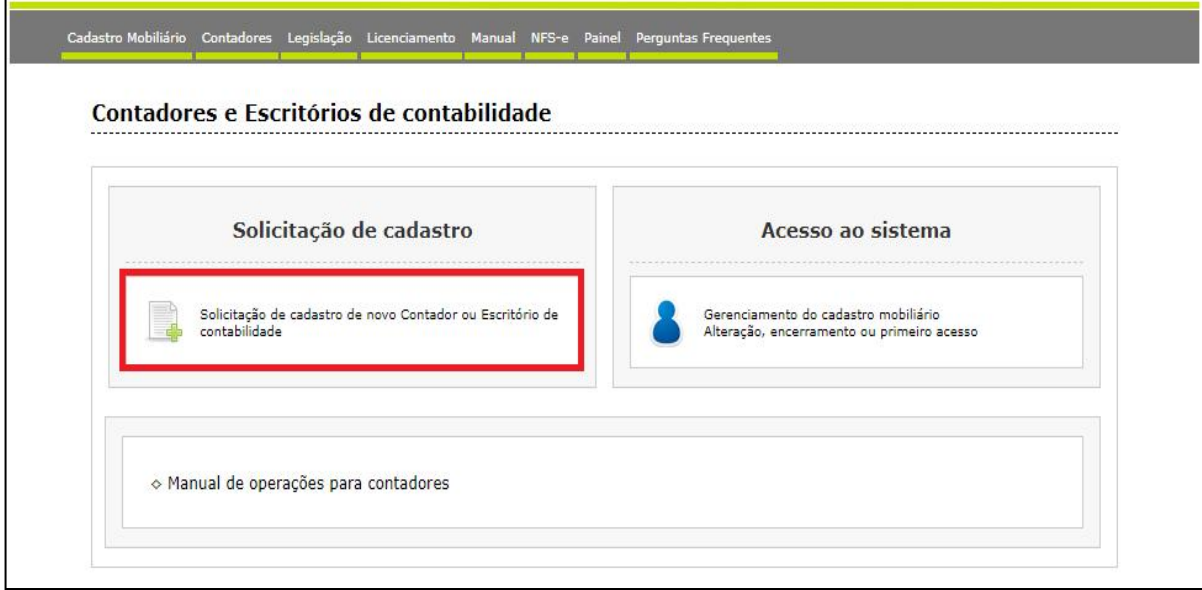

Figura 2 - Solicitação de cadastro de Contador ou Escritório de Contabilidade

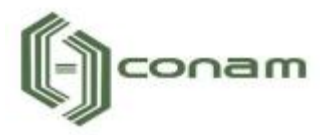

Antes de iniciar o preenchimento, leia com atenção as informações da página. Será necessário informar os dados do Contador ou Escritório de Contabilidade e anexar documentos comprobatórios.

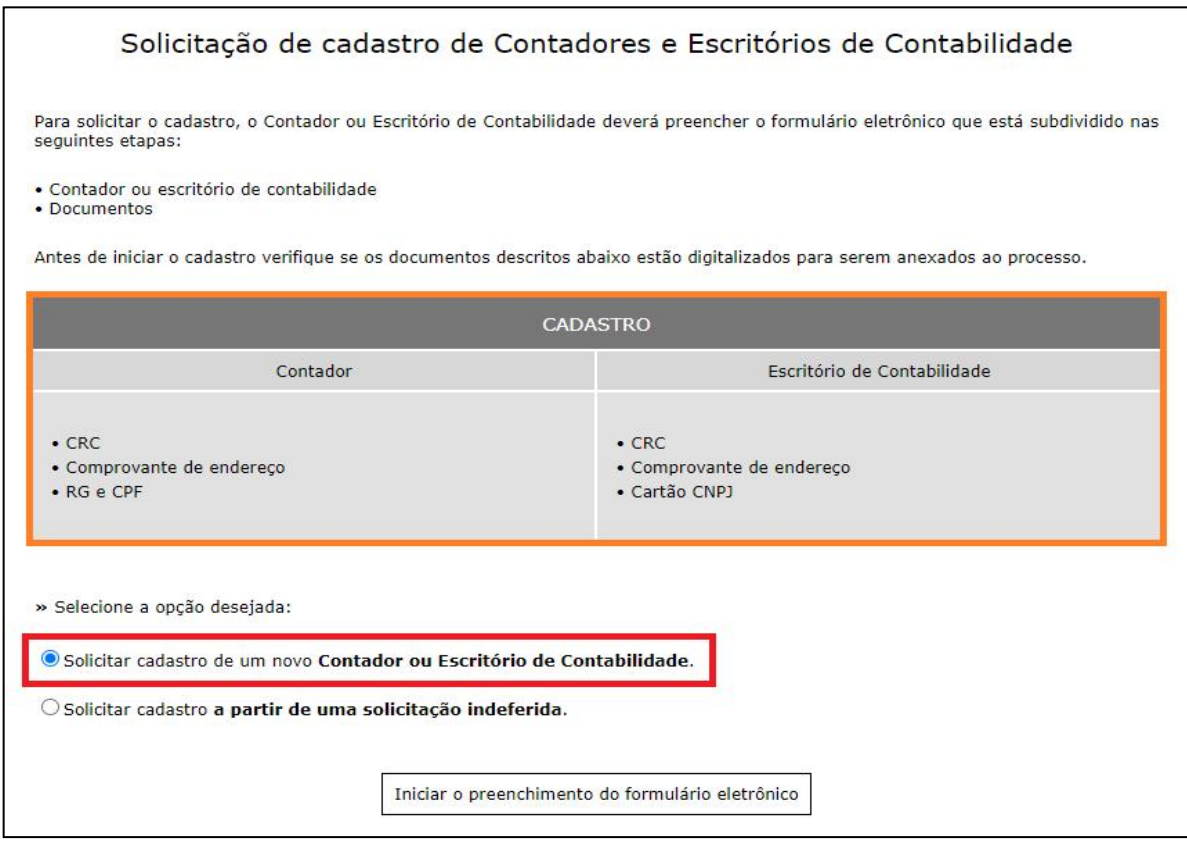

Figura 3 - Página de informações

Caso seja a primeira solicitação de cadastro, selecione a opção **Solicitar cadastro de um novo Contador ou Escritório de Contabilidade e** clique em iniciar o preenchimento do formulário eletronico.

O sistema irá solicitar o preenchimento dos dados obrigatórios para obtenção do acesso.

Primeiramente selecione o **PERFIL** desejado, **Contador ou Escritório de Contabilidade.**

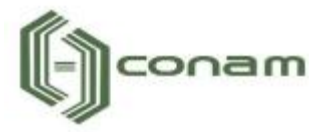

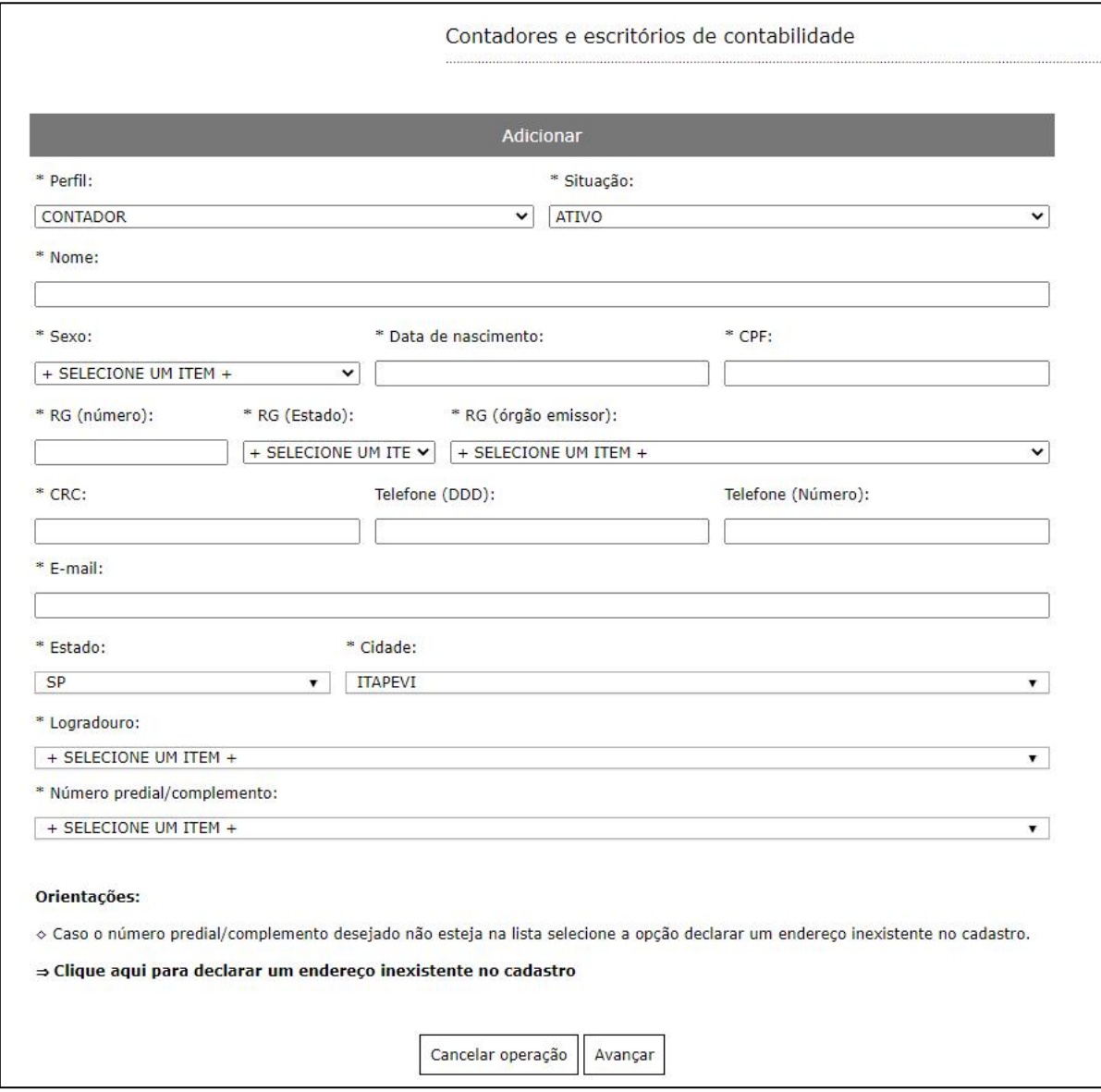

Figura 4 - Página de preenchimento dos dados de Contador

O Cadastro de Contador é voltado exclusivamente para **Pessoa Física**. Sendo necessário o preenchimento obrigatório de informações como CPF, Sexo e Data de Nascimento.

Caso o Escritório de Contabilidade seja localizado no municipio de atuação, o sistema solicita o preenchimento de um endereço valido. Basta selecionar o Logradouro e na sequencia o número. Caso o número não esteja disponivel para seleção, procure a Prefeitura para maiores informações.

**Observação:** Caso o Escritório esteja localizado em outro municipio, selecione a opção **Declarar um endereço inexistente no cadastro.**

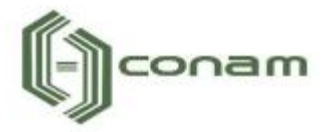

O cadastro de **Escritório de Contabilidade** é voltado exclusivamente para **Pessoa Juridica** ou **Micro Empreendedor Individual (MEI).**

O sistema solicitará o preenchimento obrigatório de informações como CNPJ e Razão Social.

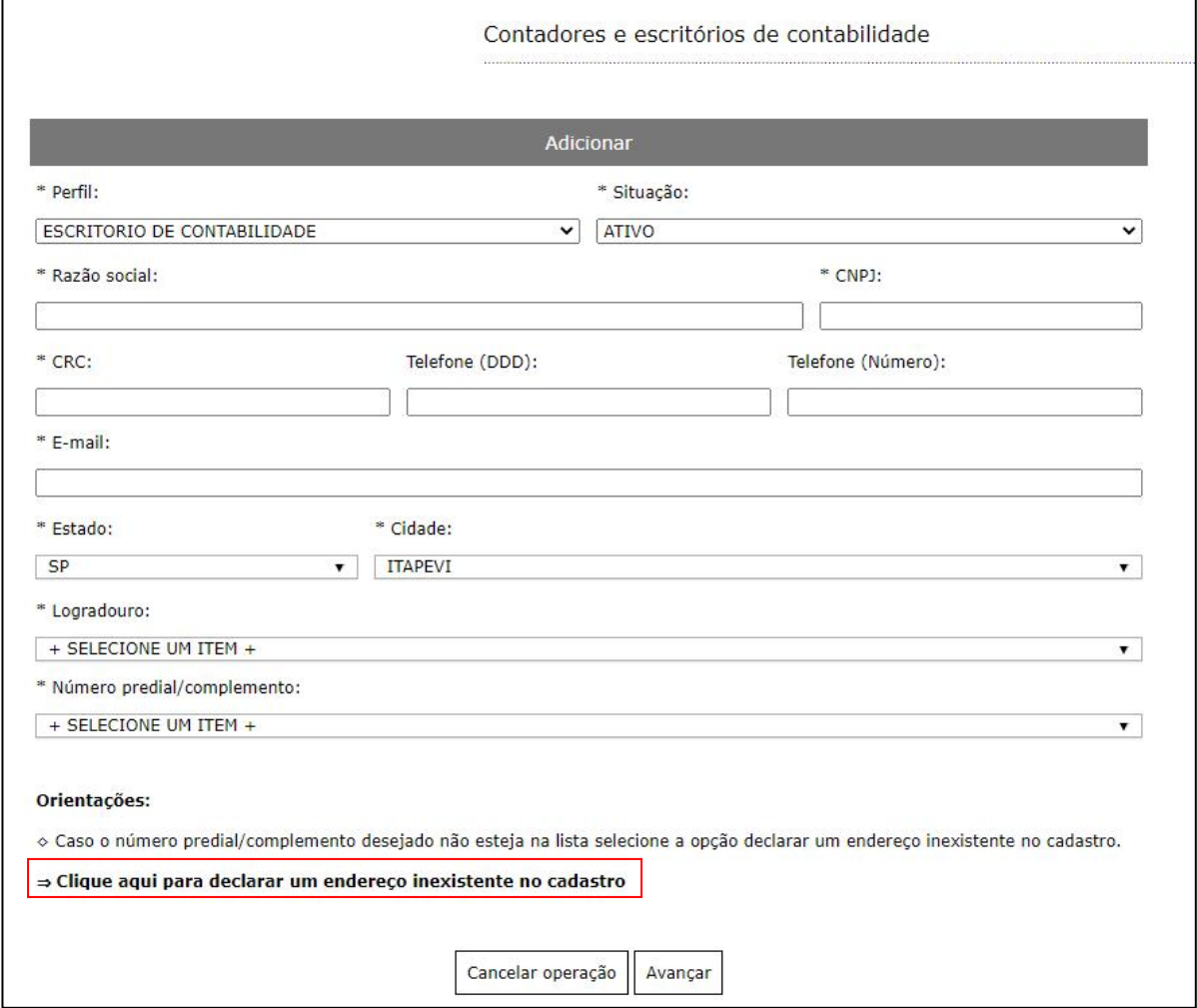

Figura 5 - Página de preenchimento dos dados de Escritório de Contabilidade

Caso o Escritório de Contabilidade seja localizado no municipio de atuação, o sistema solicita o preenchimento de um endereço valido. Basta selecionar o Logradouro e na sequencia o número. Caso o número não esteja disponivel para seleção, procure a Prefeitura para maiores informações.

**Observação:** Caso o Escritório esteja localizado em outro municipio, selecione a opção **Declarar um endereço inexistente no cadastro.**

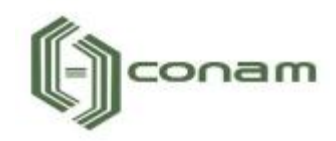

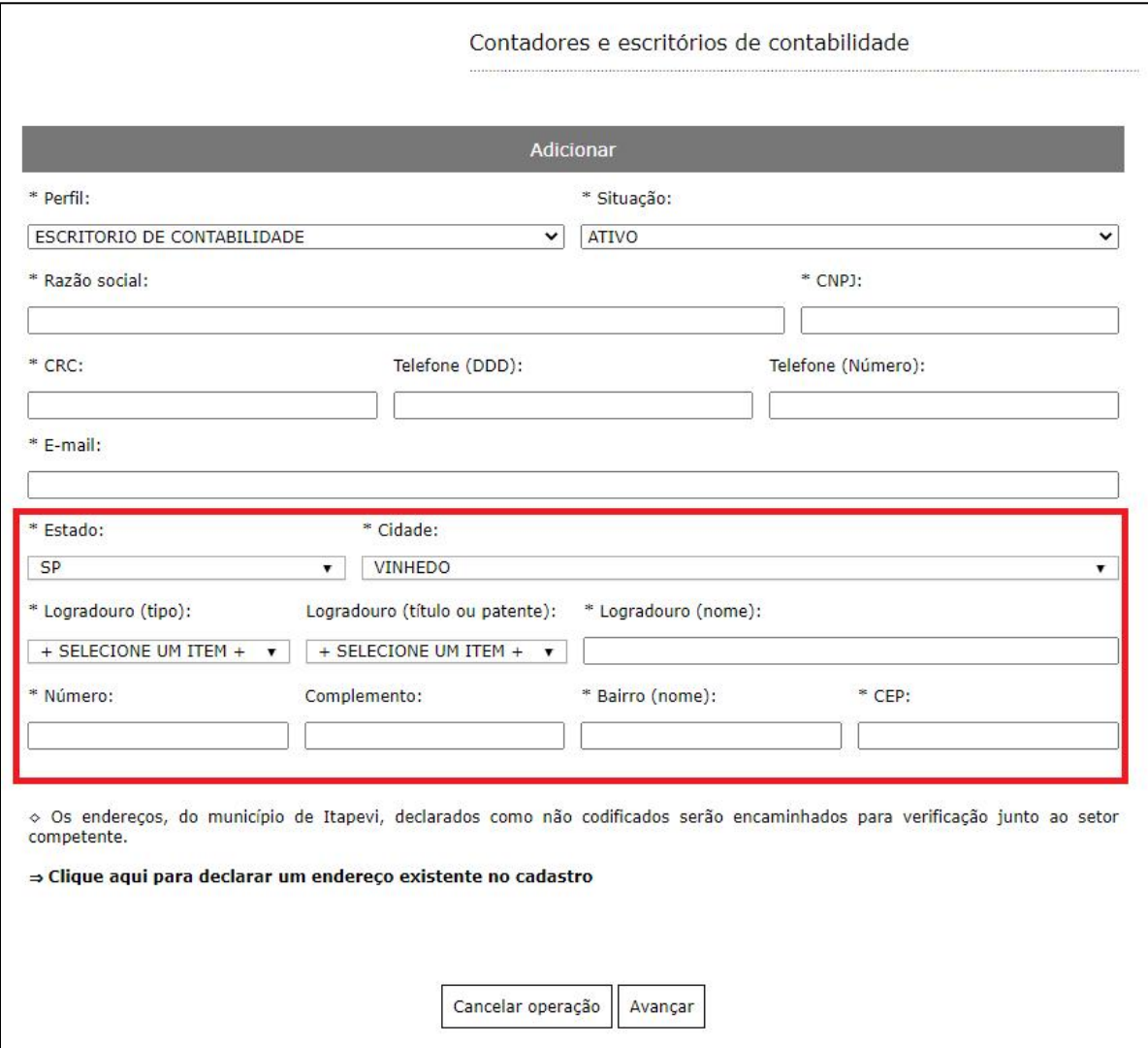

Figura 6 - Seleção de endereço de outro municipio

Após preencher todas as informações clique em **AVANÇAR.**

Na sequência, o sistema solicitará a adição dos documentos comprobatórios conforme mencionado na **FIGURA 3.**

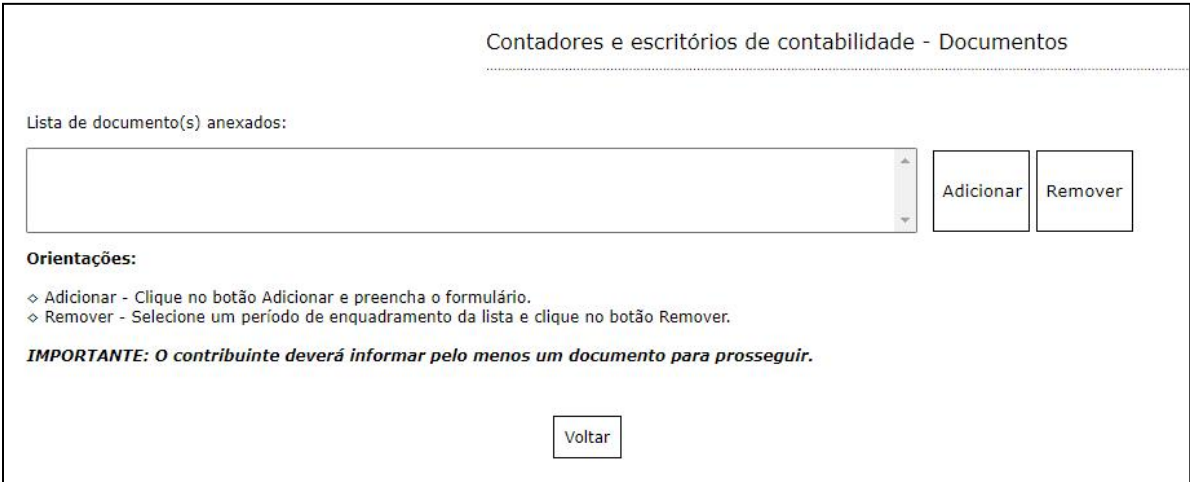

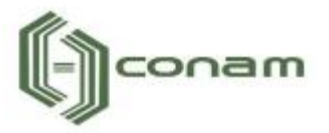

Clique me **SELECIONAR ARQUIVO** para buscar os arquivos no seu computador.

É importante que os arquivos estejam nos formatos especificados na tela de orientações abaixo.

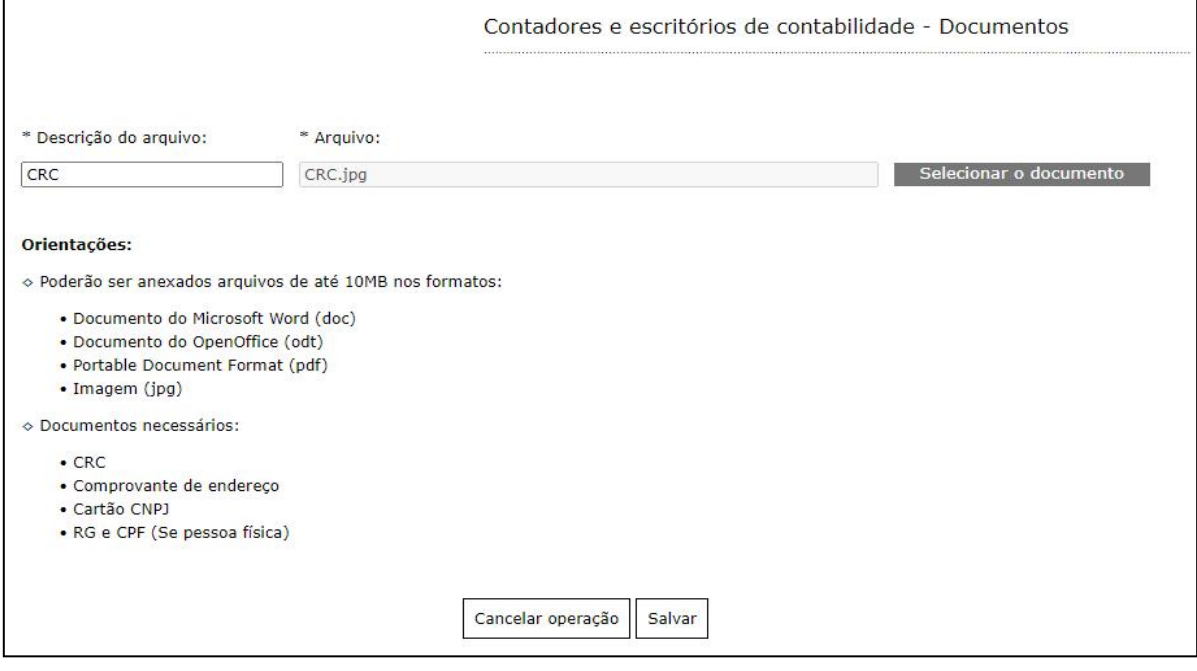

Figura 8 - Seleção de arquivos

Importante: Antes de anexar, renomeie o arquivo com o nome do documento.

Informe a descrição do arquivo e clique me **SALVAR**.

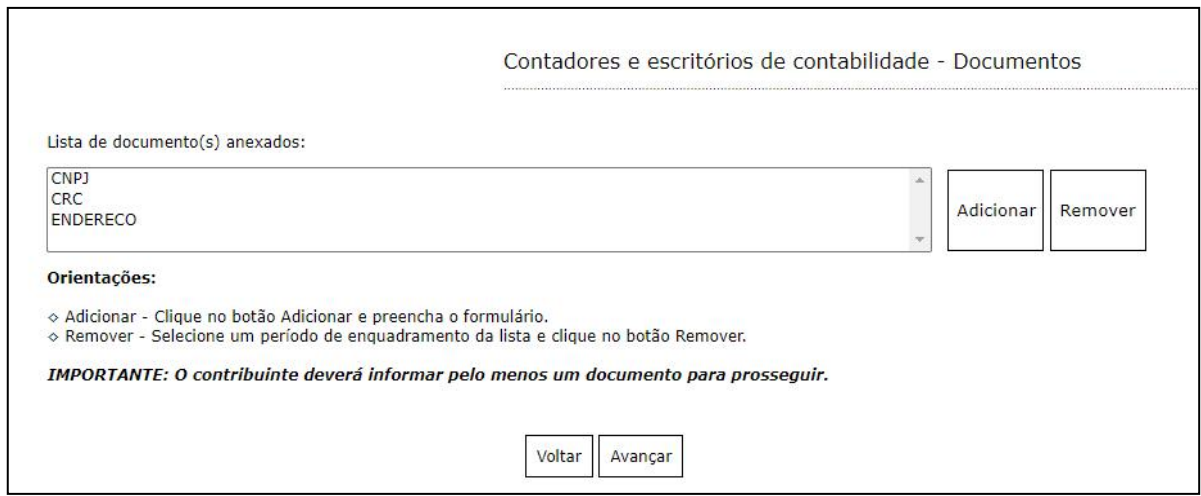

Figura 9 - Todos os documentos anexados

É possível adicionar quantos documentos achar necessário.

Caso tenha anexado o documento errado, é possível seleciona-lo e remove-lo.

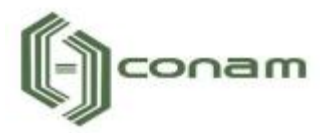

Após concluir todos os passos anteriores, o sistema exbirá uma tela contendo todas as informações preenchidas.

As informações serão encaminhadas para analise da Prefeitura.

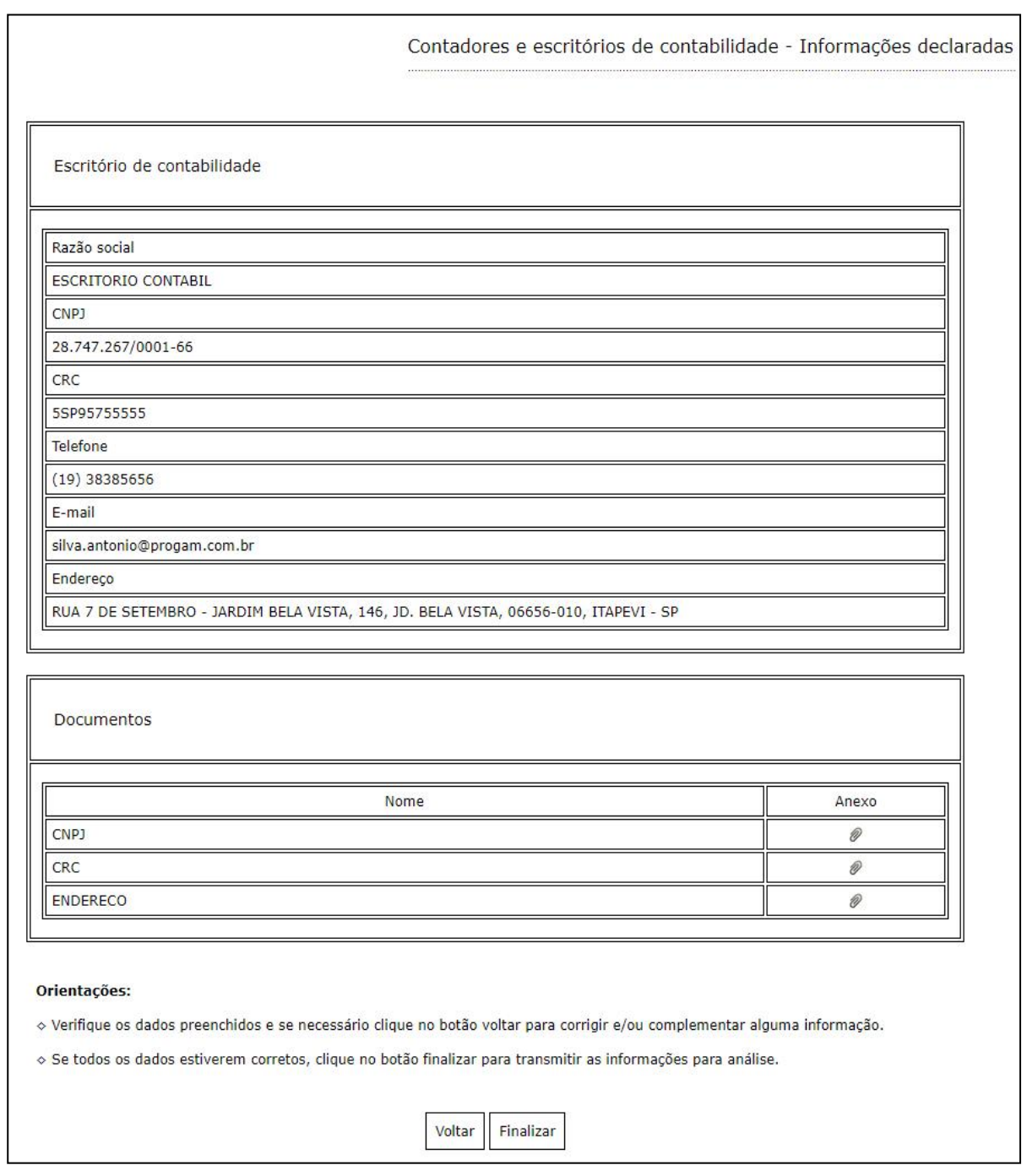

Figura 10 - Declaração de solicitação de cadastro de Contador

Clique em **finalizar** para enviar as informações para analise da Prefeitura.

Caso a solicitação seja **aprovada**, o sistema enviará um e-mail confirmando a aprovação e informando o **usuário e senha de acesso.**

Caso a solicitação seja **indeferida** pela Prefeitura, o sistema informará o motivo do inderimento.

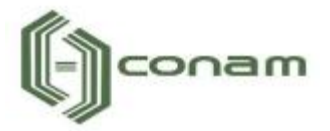

## <span id="page-9-0"></span>**2 SOLICITAÇÃO DE ACESSO A PARTIR DEUM INDEFERIMENTO**

É possivel reutilizar uma solicitação indeferida. Selecione a opção **Solicitar cadastro a partir de uma solicitação indeferida.**

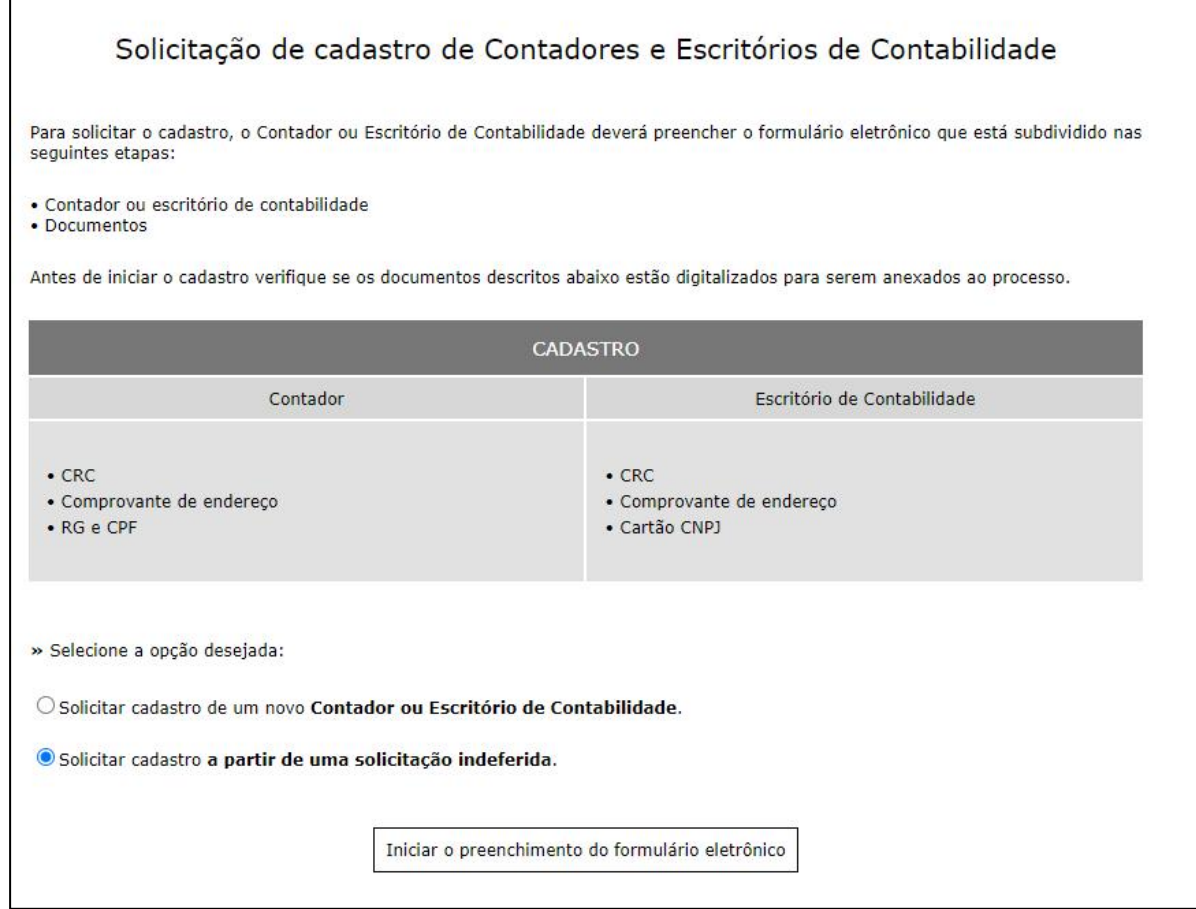

Figura 11 - Solicitar a partir de um indeferimento

Após selecionar a opção, clique em **Iniciar o preenchimento.**

Informe o perfil **Escritório de Contabilidade ou Contador.** O sistema solicitará o **CNPJ** ou **CPF.**

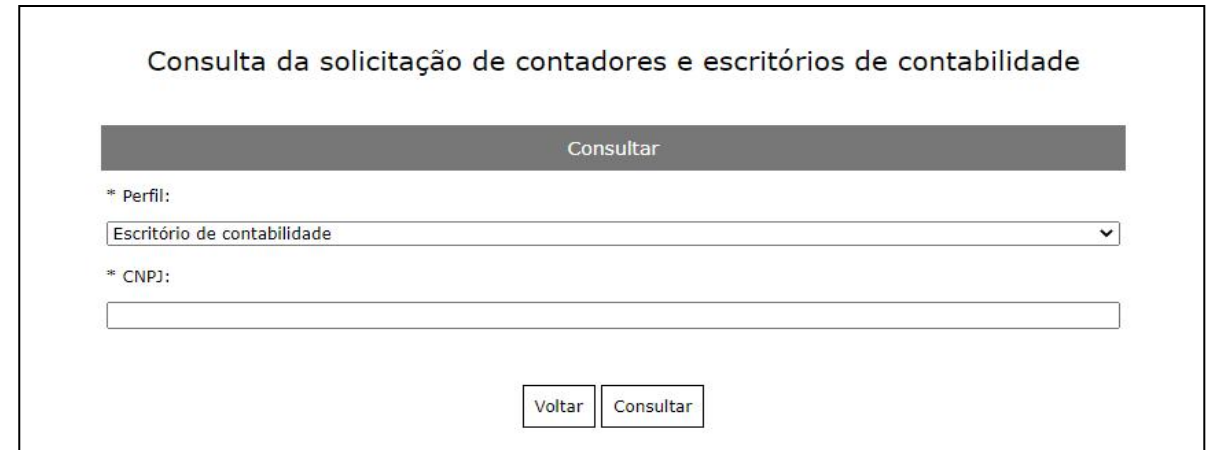

Figura 12 - Seleção do perfil

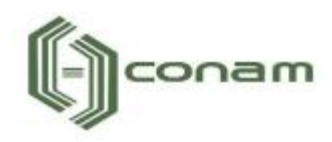

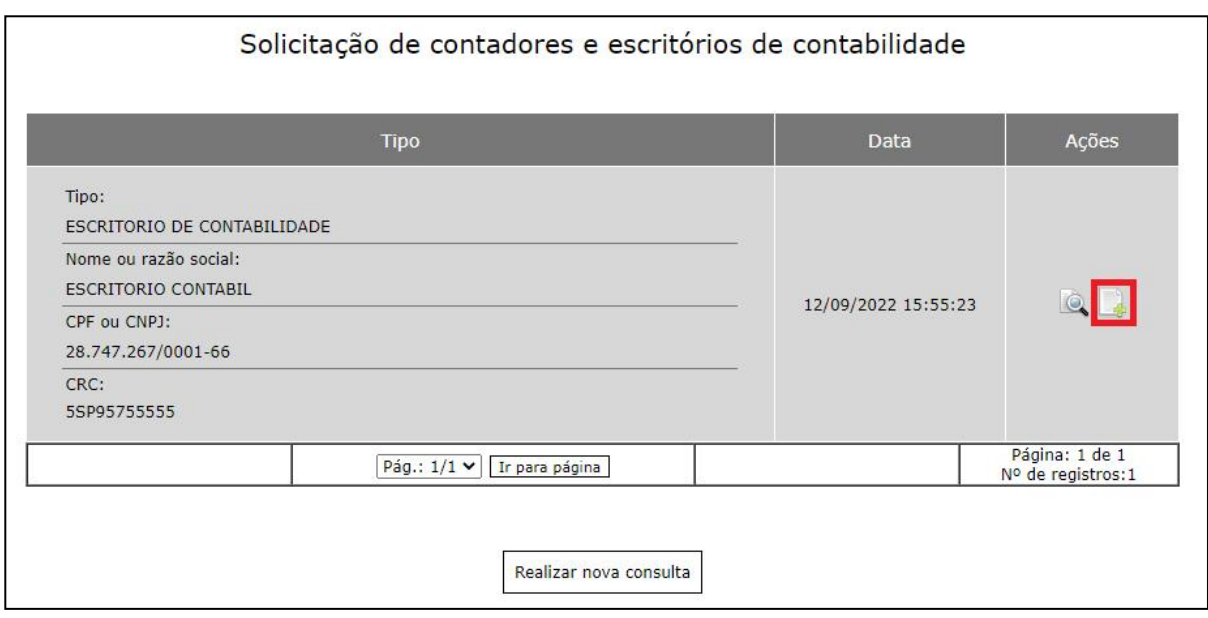

Figura 13 - Seleção da solicitação

Selecione a opção destacada acima e corrija ou adicione os dados que ocasionaram a reprovação da solicitação.

Logo após a aprovação o sistema enviará um e-mail contendo o usuário e senha de acesso.

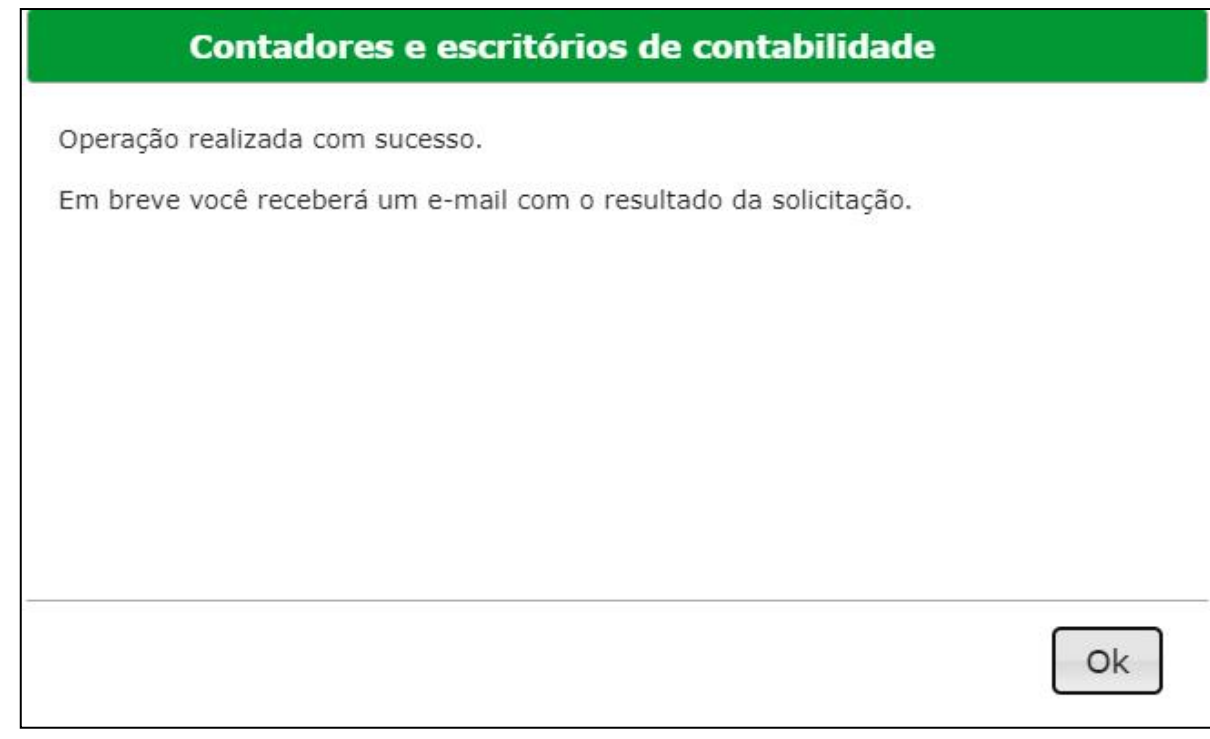

Figura 14 - Confirmação de envio da solicitação

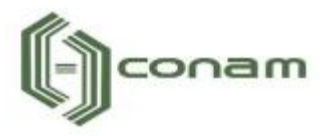

## <span id="page-11-0"></span>**3 ACESSO AO SISTEMA EMPRESA FÁCIL**

Para acessar o sistema, selecione a opção **Gerenciamento do cadastro mobiliário.**

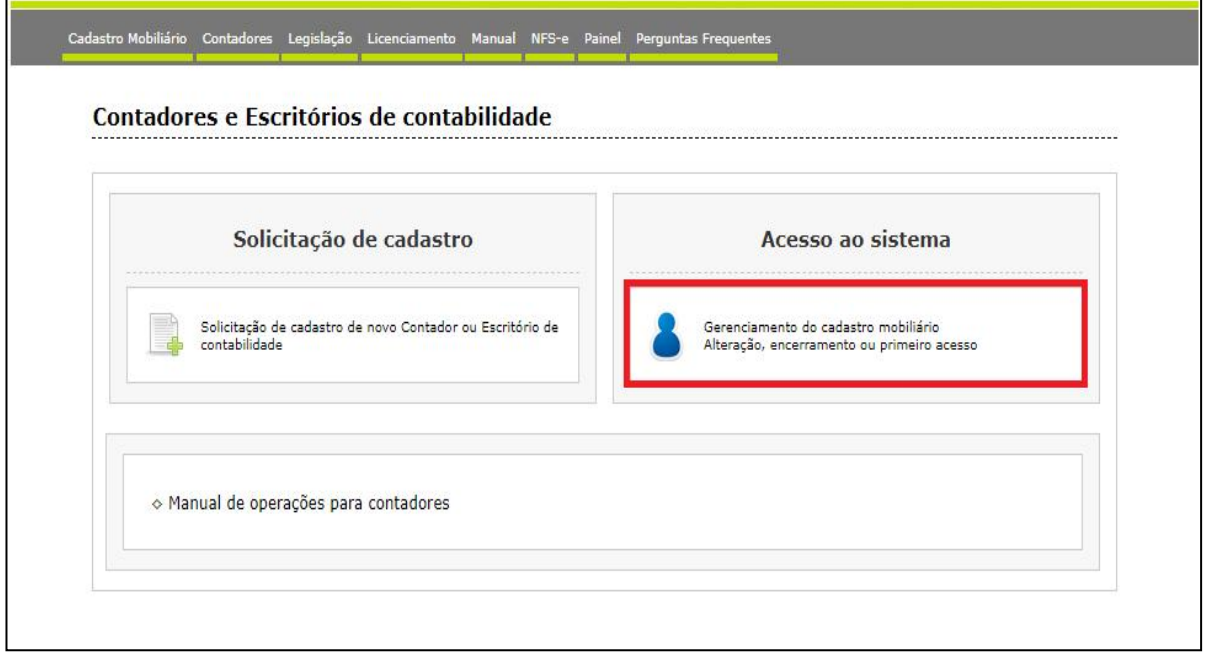

Figura 15 - Acesso ao sistema

Logo após, o sistema solicitará o **Usuário e Senha** que foram encaminhados via **e-mail** após a aprovação por parte da Prefeitura.

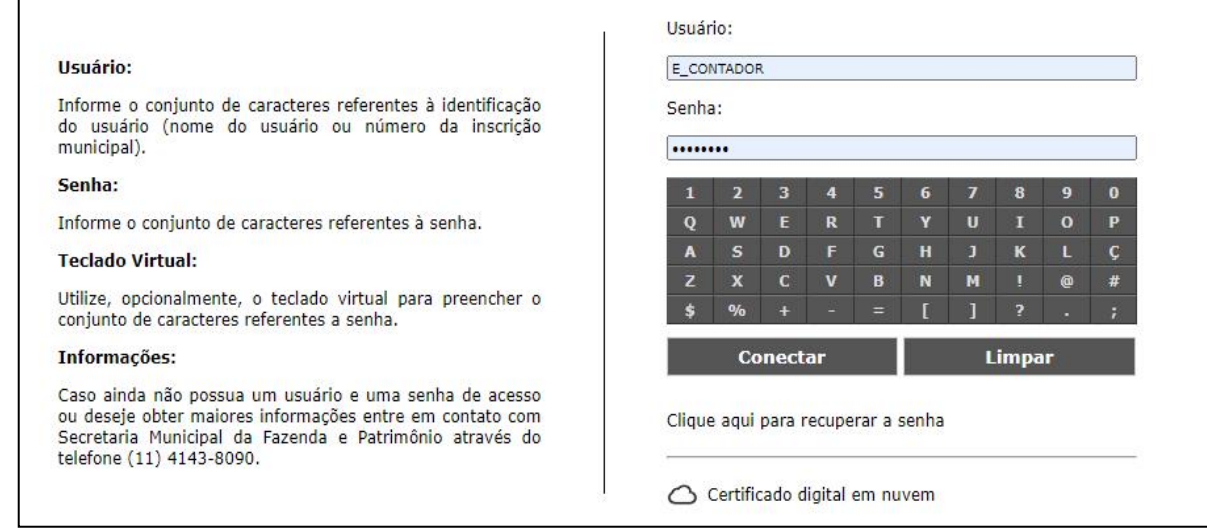

Figura 16 - Usuário e Senha

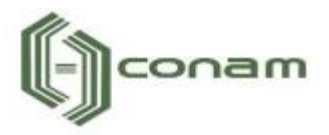

No primeiro acesso será solicitada a alteração da senha.

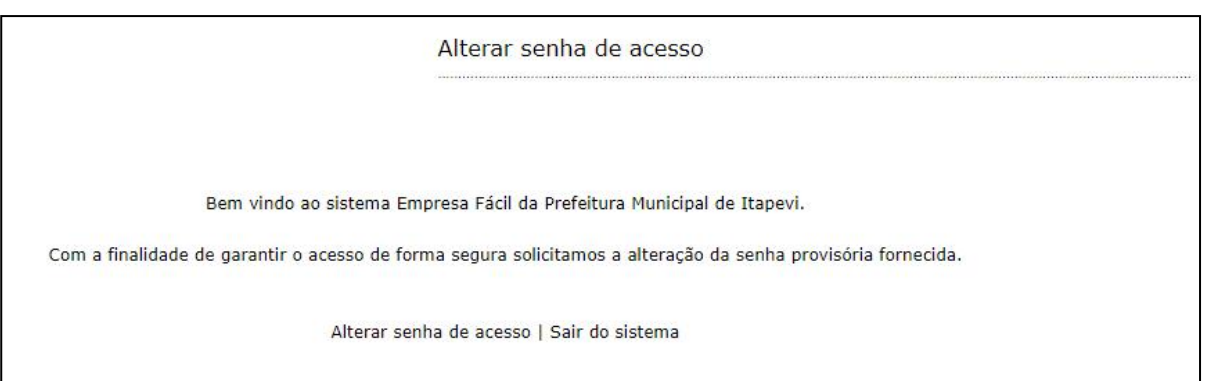

Figura 17 - Alteração da senha no Primeiro acesso

## Clique em **Alterar a senha de acesso.**

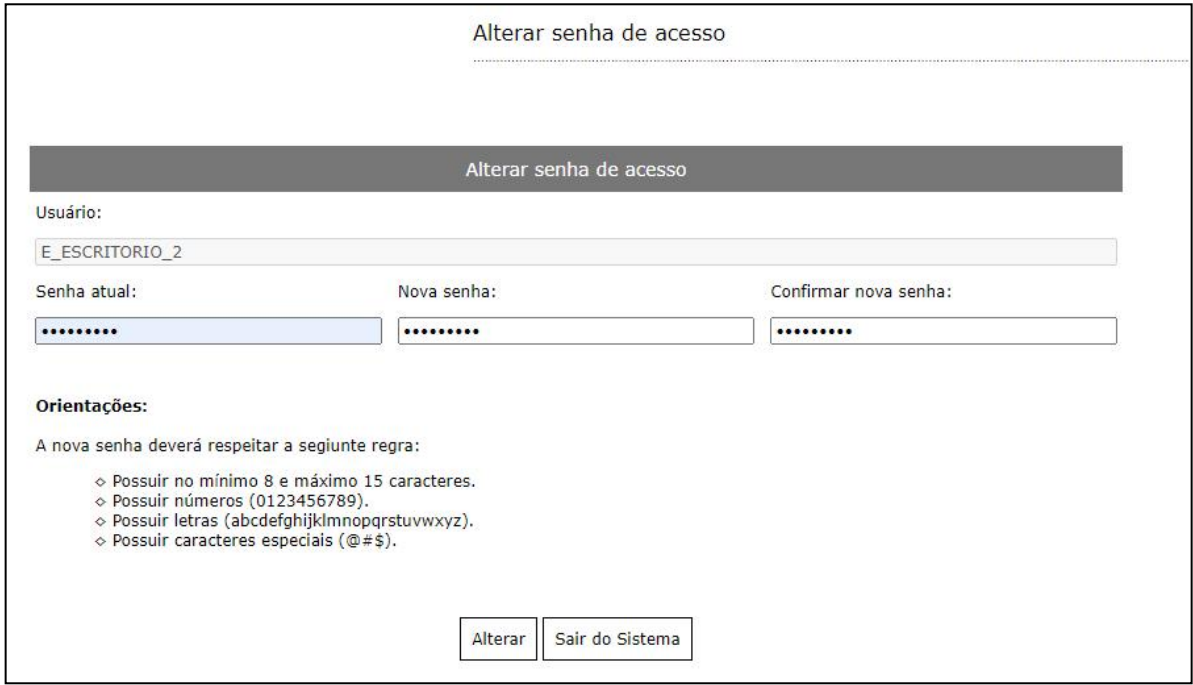

Figura 18 - Orientações para elaboração da senha

Observe as **orientações** para elaboração da nova senha de acesso.Após informar e confirmar a nova senha, clique em **Alterar**.

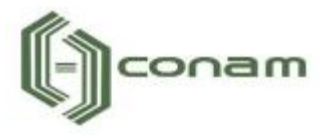

## <span id="page-13-0"></span>**4 GERENCIAMENTO DOS CLIENTES**

Após alterar a senha de acesso, clique novamente em **Gerenciamento do cadastro mobiliário** e realize o *login.*

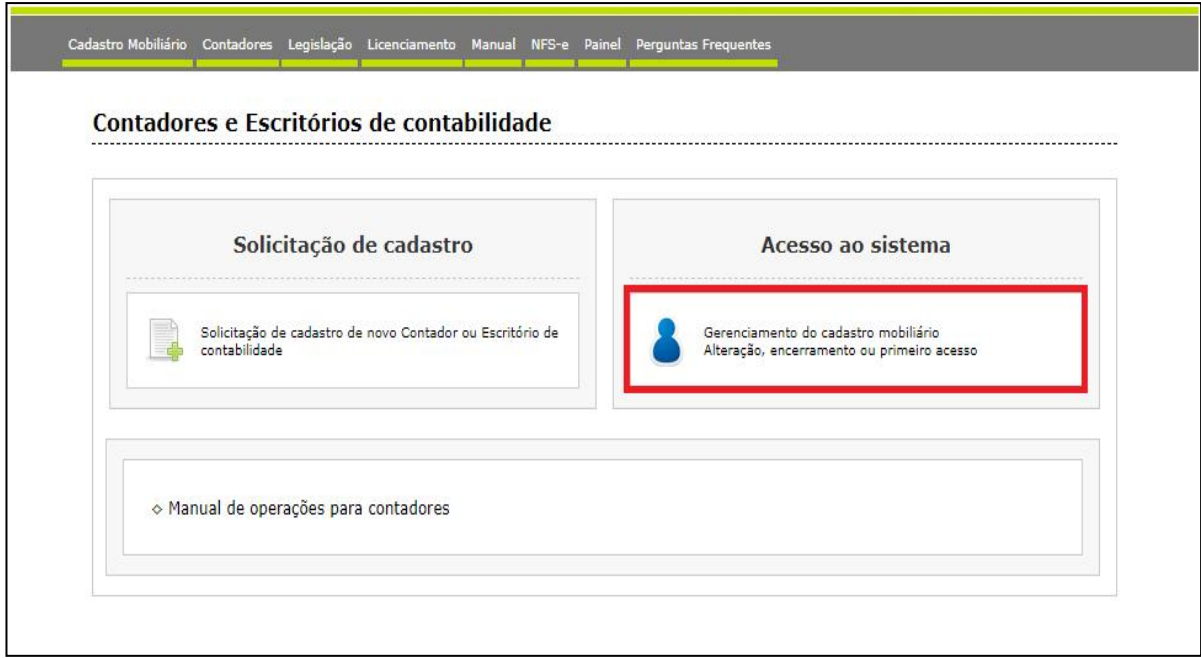

Figura 19 - Página inicial

Usuário:

#### Usuário:

Informe o conjunto de caracteres referentes à identificação do usuário (nome do usuário ou número da inscrição municipal).

#### Senha:

Informe o conjunto de caracteres referentes à senha.

#### **Teclado Virtual:**

Utilize, opcionalmente, o teclado virtual para preencher o conjunto de caracteres referentes a senha.

#### Informações:

Caso ainda não possua um usuário e uma senha de acesso cuas una ratio de posta una cisa de partida de la cisa de seja obter maiores informações entre em contato com<br>Secretaria Municipal da Fazenda e Patrimônio através do<br>telefone (11) 4143-8090.

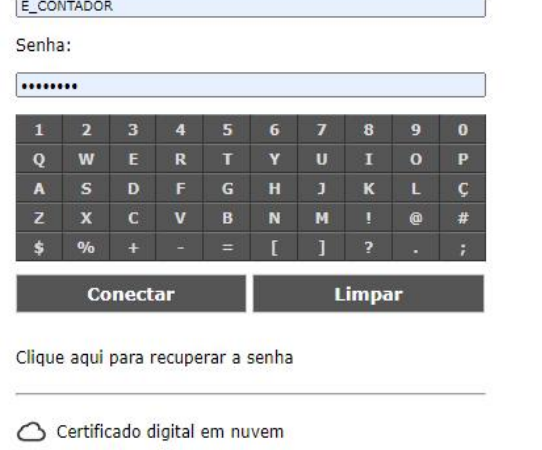

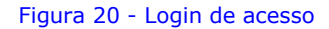

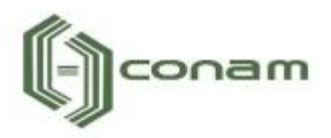

Após realizar o acesso, o sistema exibirá a tela abaixo:

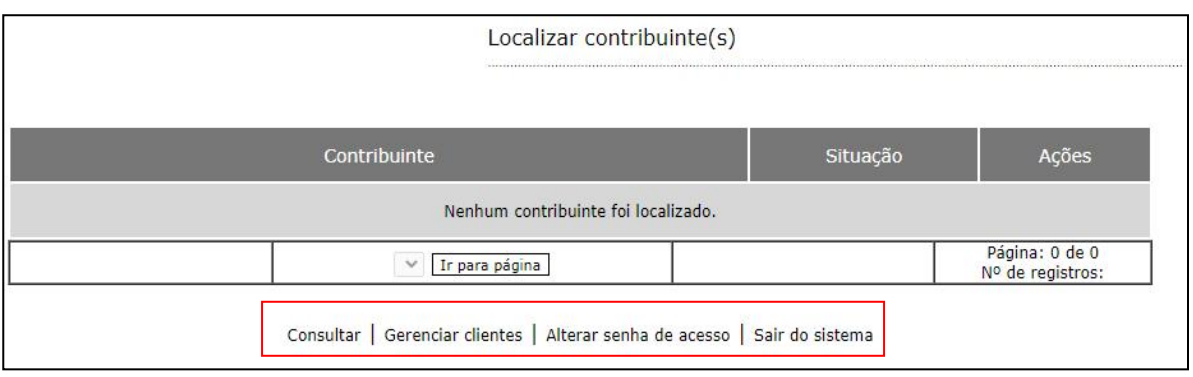

Após adicionar todos os clientes, o sistema disponibiliza a ferramenta **Consultar**. É possível consultar por perfil, inscrição municipal, razão social CNPJ ou CPF.

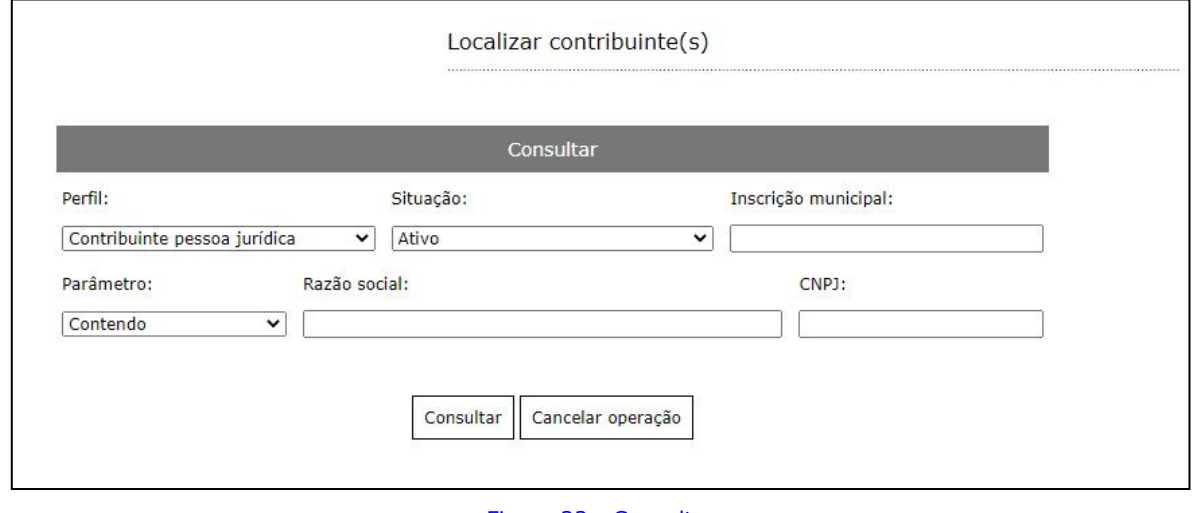

Figura 22 - Consultar

Para adicionar clientes ao seu cadastro, selecione a opção **Gerenciar Clientes.** Na sequencia clique em **adicionar.**

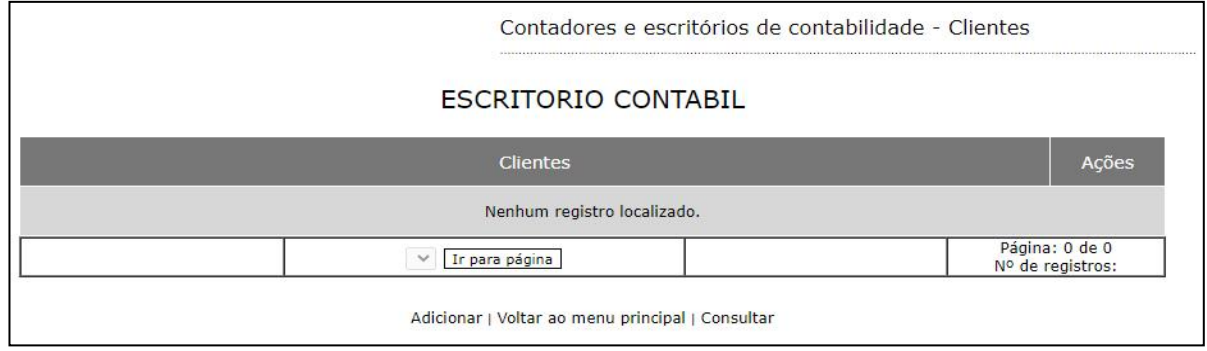

Figura 23 - Gerenciar clientes

Figura 21 - Página inicial

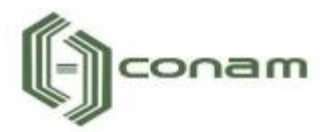

## Selecione o **PERFIL** desejado: **Pessoa Juridica** ou **Pessoa Física.**

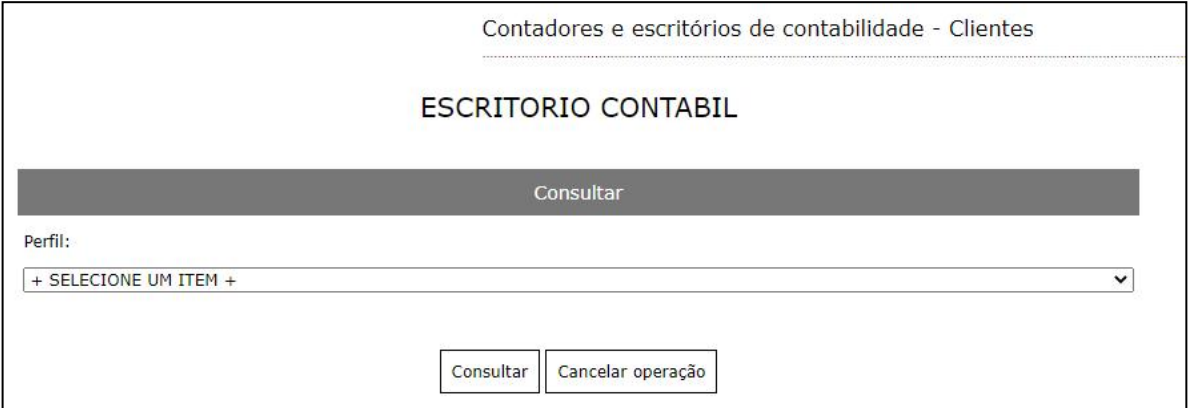

Na sequencia informe o CNPJ (se pessoa Jurídica) ou CPF (se pessoa física):

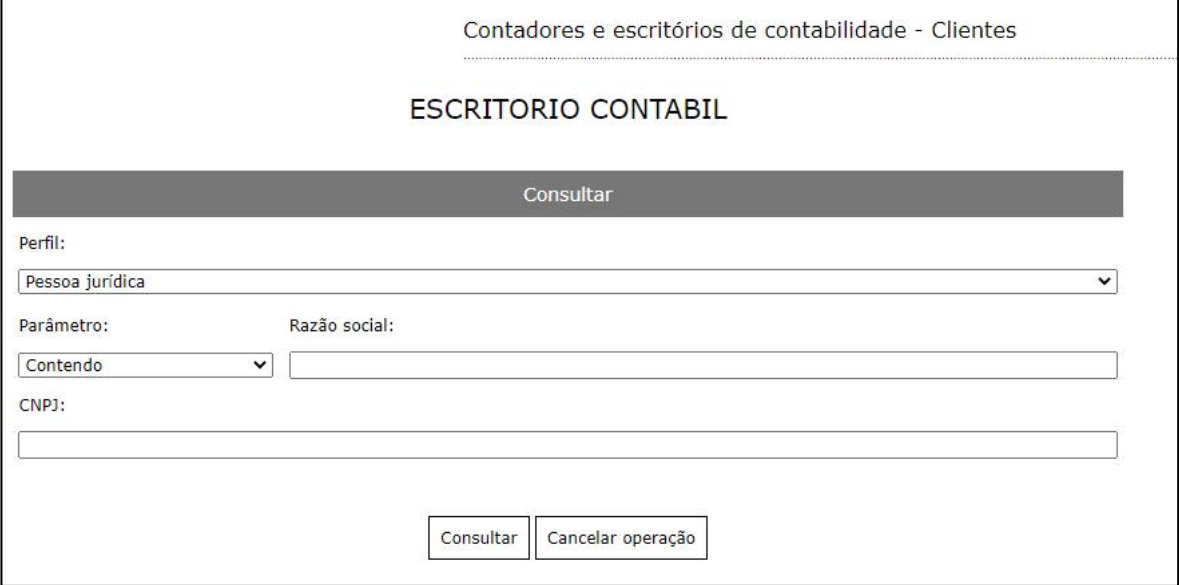

Figura 25 - Consultar o cliente

O sistema exibirá o cadastro do contribuinte.

**Observação:** O sistema exibirá apenas os contribuintes que já possuam inscrição municipal.

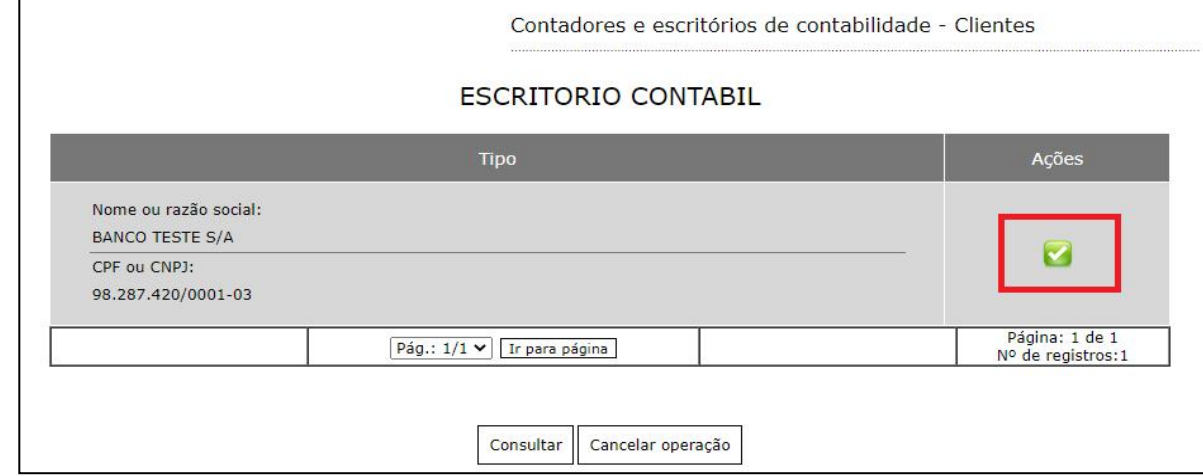

Figura 26 - Seleção do contribuinte

Figura 24 - Perfil do cliente

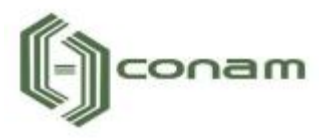

Logo após localizar o cliente, clique na opção destaca acima.

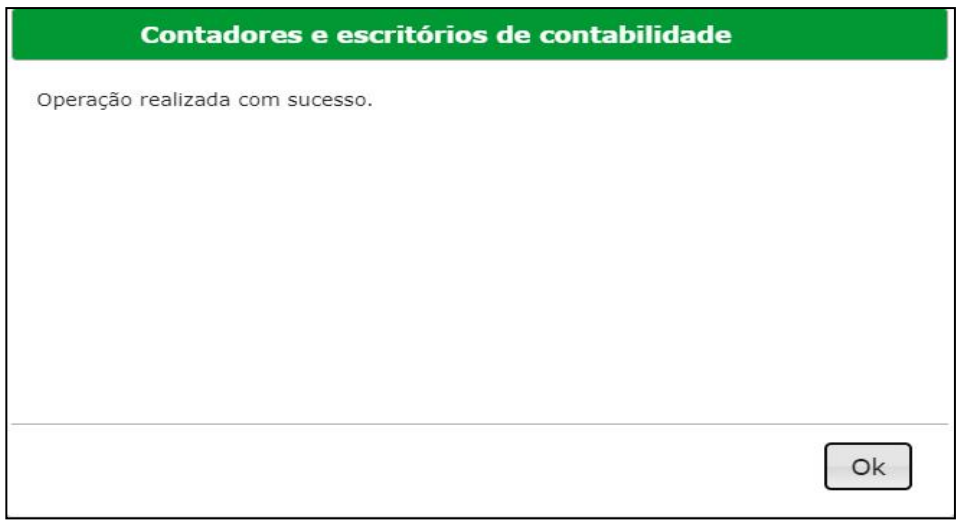

Figura 27 - Confirmação de inclusão do cliente

Observação: Caso o cliente já esteja vinculado a outro Contador ou Escritório de Contabilidade, o sistema não permitirá a vinculação ao seu cadastro. Será necessário entrar em contato com a Prefeitura para maiores informações.

## <span id="page-16-0"></span>**5 GERENCIAMENTO DO CADASTRO**

## <span id="page-16-1"></span>**5.1 EXCLUSÃO DE CLIENTES**

Para excluir um cliente selecione a opção **Gerenciar Clientes** na página inicial e na sequencia exclua a empresa que desejar, conforme mostram as imagens abaixo:

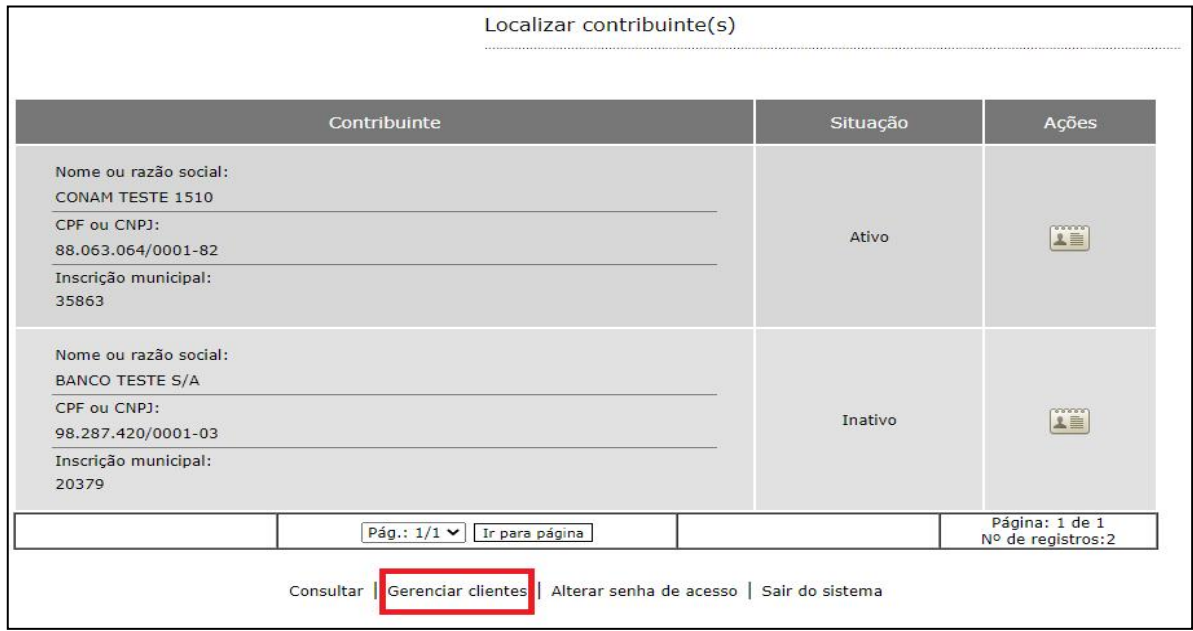

Figura 28 - Gerenciar clientes

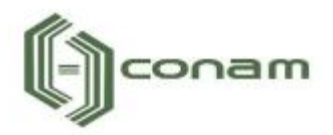

Selecione o cliente que será excluido conforme imagem abaixo:

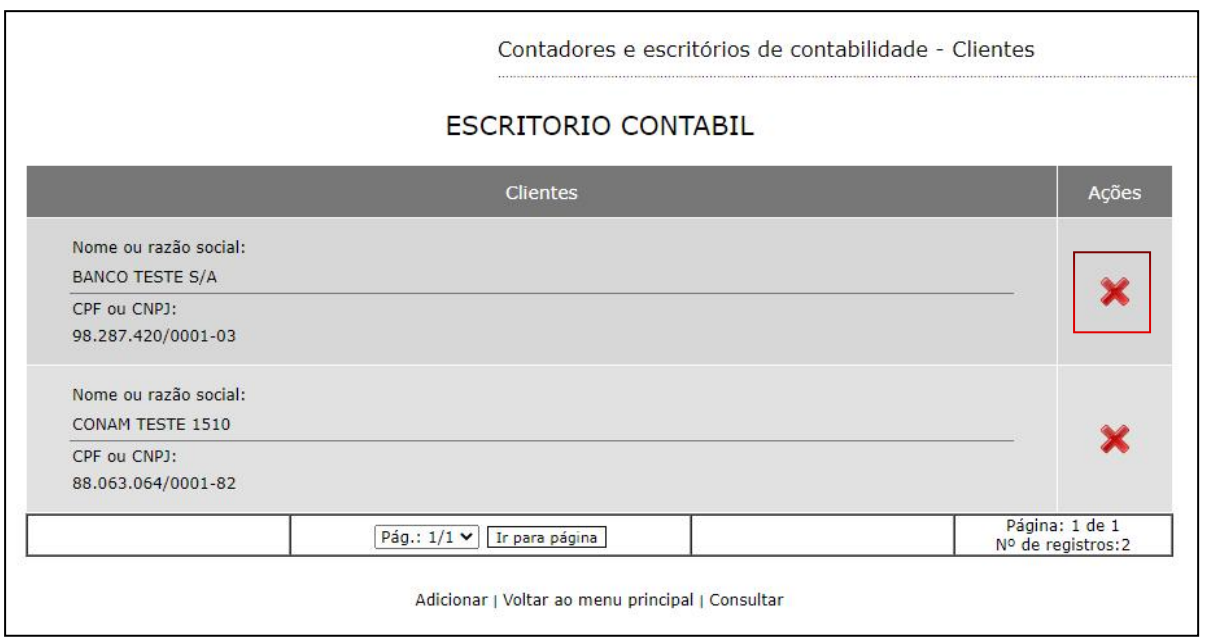

Figura 29 - Exclusão do cliente

## <span id="page-17-0"></span>**5.2 GERENCIAR O CADASTRO DO CLIENTE**

Para **acessar o cadastro** do cliente, selecione a opção conforme exibido na imagem abaixo:

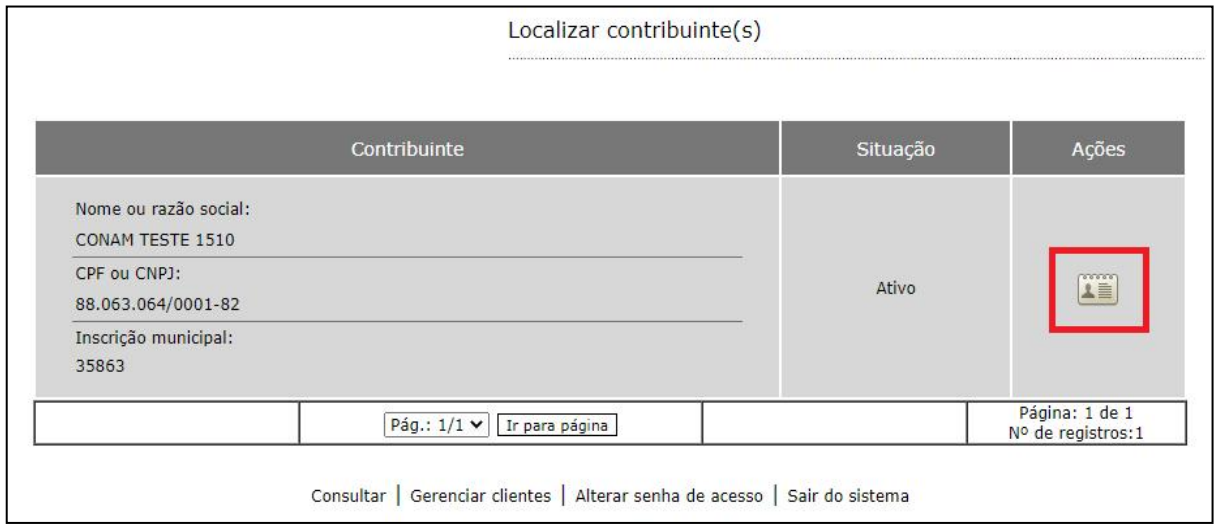

Figura 30 - Gerenciamento do cadastro

O sistema exibirá o **menu principal**, contendo as ferramentas necessárias para gerenciar o cadastro do contribuinte.

**Observação:** No canto superior esquerdo, o sistema exibirá o usuário do contador e logo abaixo o nome do contribuinte e inscrição municipal ao qual pertence o cadastro que está sendo gerenciado. Tal informação é importante para que não ocorram erros de gerenciamento. Segue imagem ilustrativa:

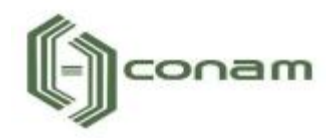

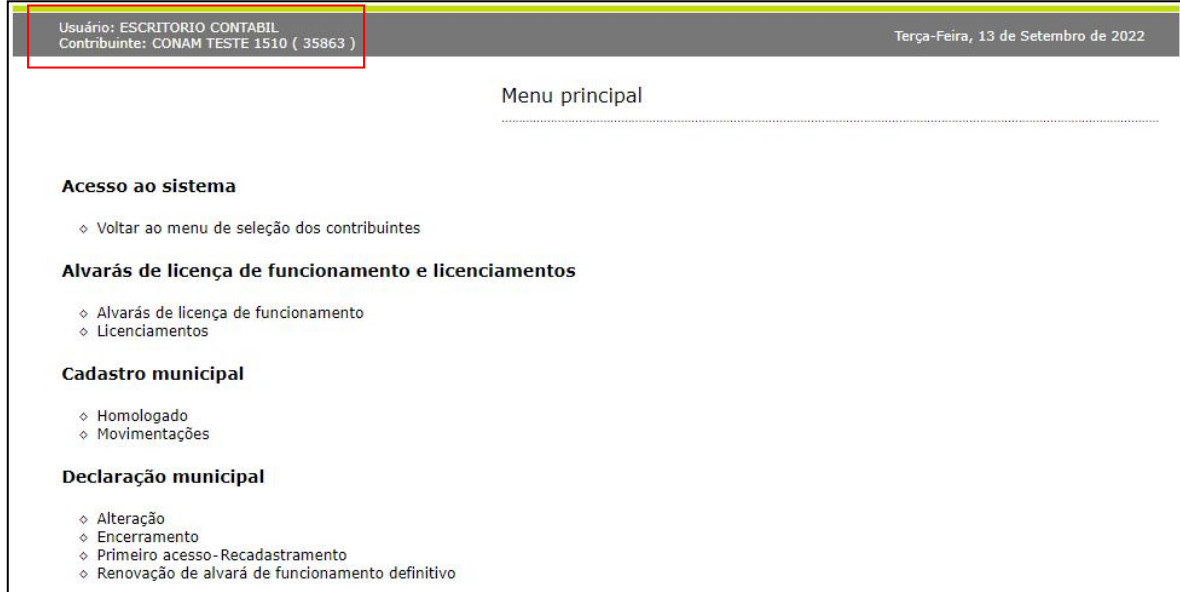

Figura 31 - Menu principal

## <span id="page-18-0"></span>**5.3 ALVARÁ E LICENÇA DE FUNCIONAMENTO**

Para o melhor entendimento sobre a disponibilização dos alvarás e licenças, faremos uma breve contextualização:

O graude risco das atividades municipais é determinante para o tipo do alvará que será gerado inicialmente. Após o deferimento da solicitação de abertura por parte da Prefeitura, o sistema direciona o cadastro para os Órgãos Licenciadores municipais automaticamente e disponibiliza o alvará correspondente.

Caso o contribuinte exerça somente **atividades com Grau de risco Médio**, será atribuido o **Alvará Provisório**. Desta forma, o contribuinte poderá exercer as atividades provisóriamente e terá um prazo para regularizar-se conforme exigência dos Órgãos Licenciadores.

Caso o contribuinte exerça alguma atividade com **Grau de risco Alto**, será atribuido o **Alvará de Controle de Alto Risco**. Neste caso, o contribuinte não tem autorização para exercer as atividades até que tenha o aval dos Órgãos Licenciadores. Assim como o Alvará Provisório, o contribuinte terá um prazo para regularizar-se e atender as solicitações dos Órgãos Licenciadores.

Após a regularização e aprovação por parte dos Órgãos Licenciadores, o sistema disponibilizará o Alvará de funcionamento. Este terá uma data de validade conforme a legislação municipal.

**Observação:** As informações acima são validas para contribuintes que exerçam atividade no imóvel declarado, ou seja, **são estabelecidos**. No caso de contribuintes que não exercem atividade no imóvel, ou seja, **não estabelecido**, o sistema gerá o Alvará definitivo diretamente.

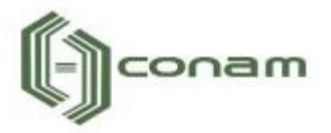

É possível identificar as informações referente ao Grau de risco da atividade para cada licenciador no momento da analise de viabilidade. Segue imagem ilustrativa:

 $\overline{a}$ 

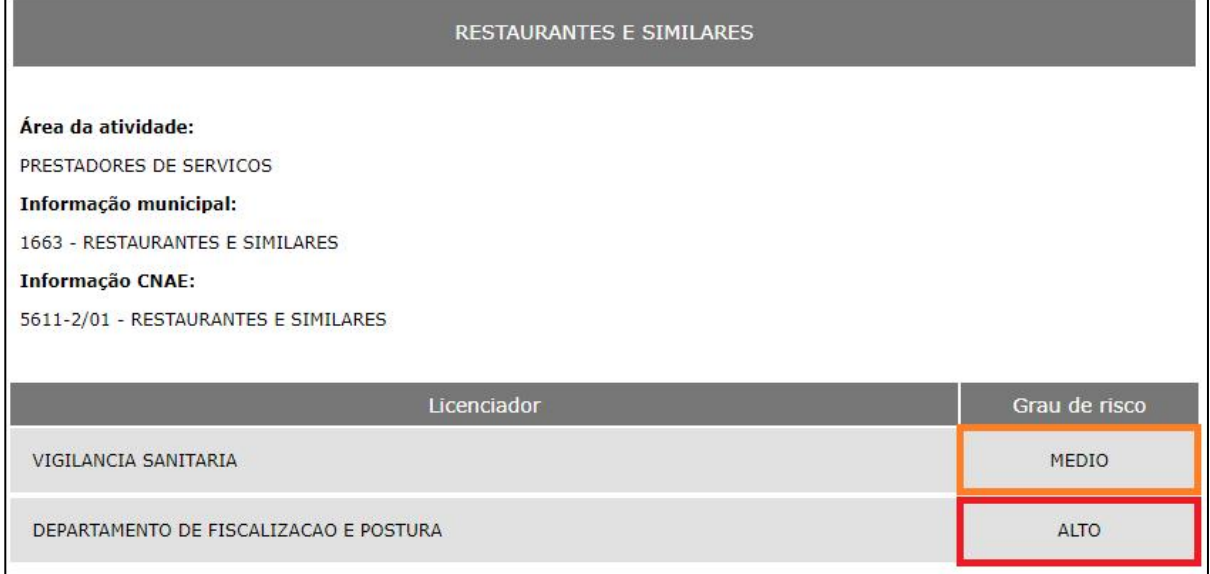

Figura 32 - Analise de viabilidade - Exibição do Grau de Risco da atividade

Para visualizar o Alvará acesse o menu **Alvarás de licença de funcionamento.**

> Alvarás de licença de funcionamento e licenciamentos ◇ Alvarás de licença de funcionamento Licenciamentos

> > Figura 33 - Alvará e Licenciamento

Conforme observamos na imagem abaixo, o sistema registra todo o histórico de Alvarás gerados. Para visualizar um **Alvará vigente**, selecione o icone de **impressora** na coluna Ações.

|                   |                    | Alvarás de licença de funcionamento |                                   |                                      |
|-------------------|--------------------|-------------------------------------|-----------------------------------|--------------------------------------|
| Tipo              | Situação           | Data da geração                     | Data da expiração ou<br>revogação | Ações                                |
| Alvará definitivo | Vigente            | 20/10/2021                          |                                   | $\clubsuit$                          |
| Alto risco        | Revogado           | 20/10/2021                          | 20/10/2021                        |                                      |
| Alvará definitivo | Revogado           | 15/10/2021                          | 20/10/2021                        | \$                                   |
| Alvará            | Revogado           | 15/10/2021                          | 15/10/2021                        | S                                    |
| Alto risco        | Revogado           | 15/10/2021                          | 15/10/2021                        |                                      |
|                   | Pág.: $1/1$ $\vee$ | Ir para página                      |                                   | Página: 1 de 1<br>Nº de registros: 5 |

Figura 34 - Alvarás de licença de funcionamento

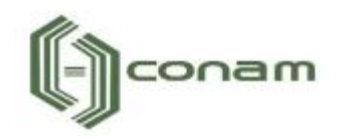

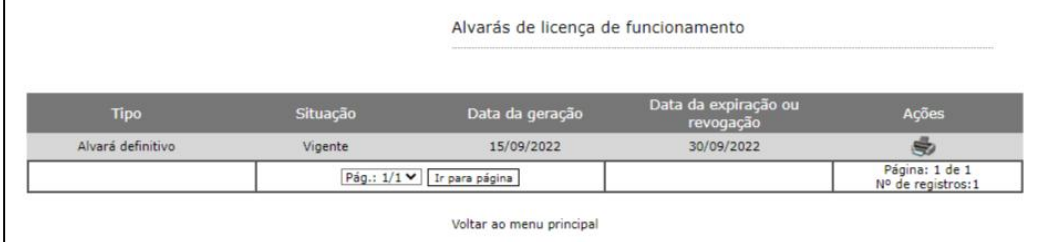

Figura 35 - Alvará definitivo com data de expiração

**Observação:** Não existe visualização do Alvará com situação Alto Risco, pois conforme mencionamos acima, não há autorização para exercer a atividade.

Para verificar a situação das Licenças Municipais, selecione a opção **Licenciamentos.**

O sistema disponibiliza um ambiente com interação entre o contribuinte e o Órgão Licenciador. É possível **enviar, receber mensagens** e **documentos**, além de visualizar o número, data de expedição, data de validade e situação da licença.

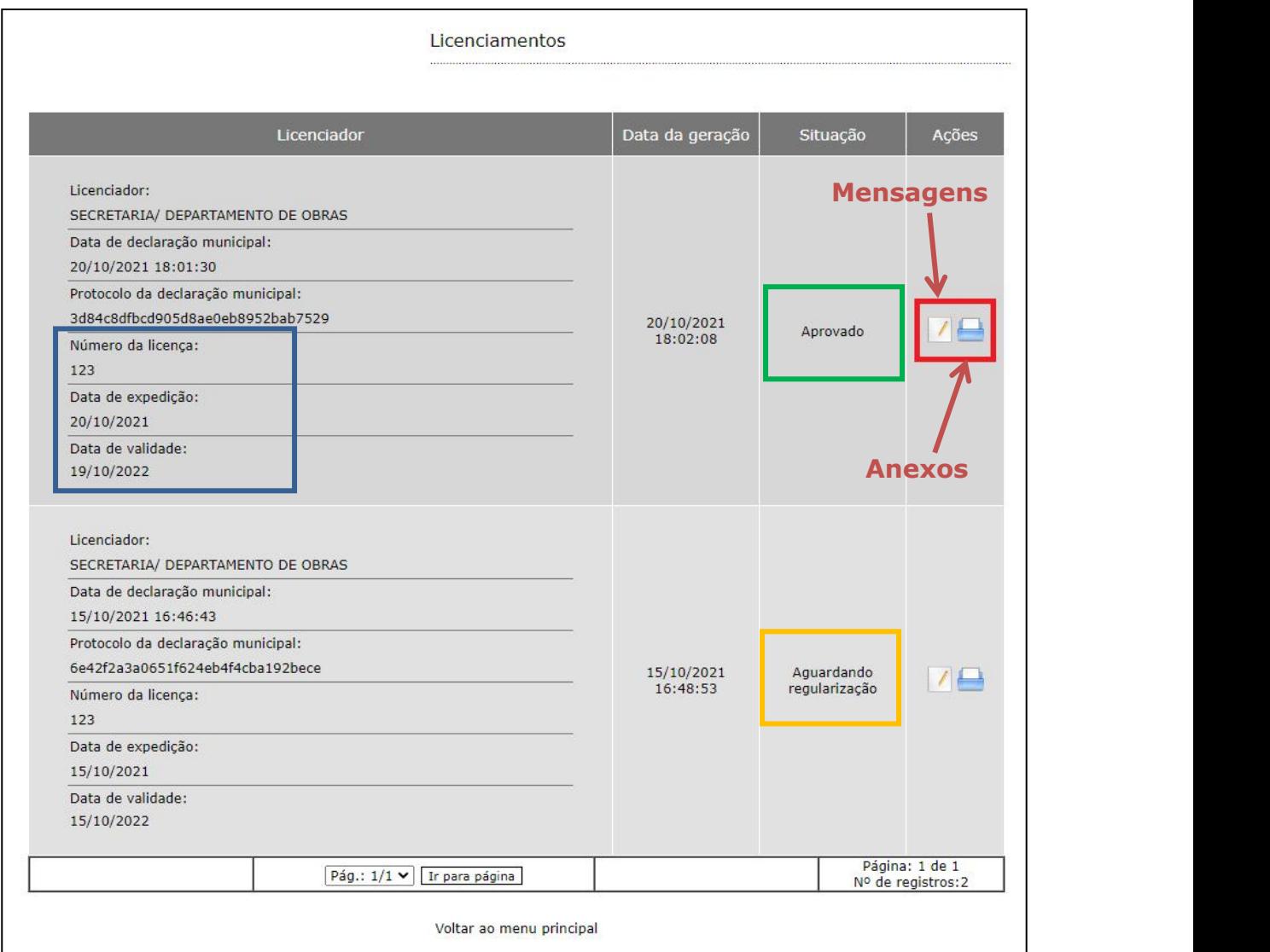

Figura 36 - Licenciamentos

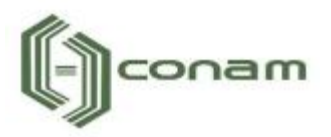

h

O sistema dispará um e-mail de notificação sempre que um Órgão Licenciador encaminhou uma mensagem via sistema.

| Usuário: ESCRITORIO CONTABIL<br>Contribuinte: CONAM TESTE 1510 (35863) |                                      |               | Segunda-Feira, 12 de Setembro de 2022 |
|------------------------------------------------------------------------|--------------------------------------|---------------|---------------------------------------|
|                                                                        | Licenciamentos - Comentários         |               |                                       |
| Comentário                                                             | Data                                 |               | Responsável                           |
| VISTORIAS E LAUDOS OK.                                                 | 20/10/2021<br>18:03:42               | CARLOS SANTOS |                                       |
| Pág.: $1/1$ $\vee$                                                     | Ir para página                       |               | Página: 1 de 1<br>Nº de registros:1   |
|                                                                        | Voltar ao menu principal   Adicionar |               |                                       |

Figura 37 - Comentários

Para encaminhar uma mensagem para o Órgão Licenciador, clique em **Adicionar.**

# $\mathbf{r}$

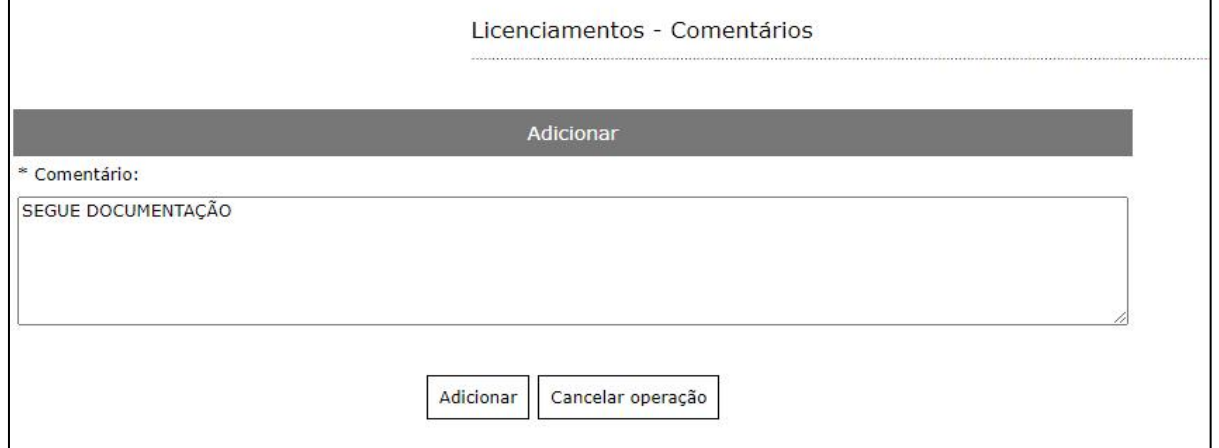

#### Figura 38 - Adicionar comentários

O sistema dispará um e-mail de notificação sempre que um Órgão Licenciador anexar um documento via sistema.

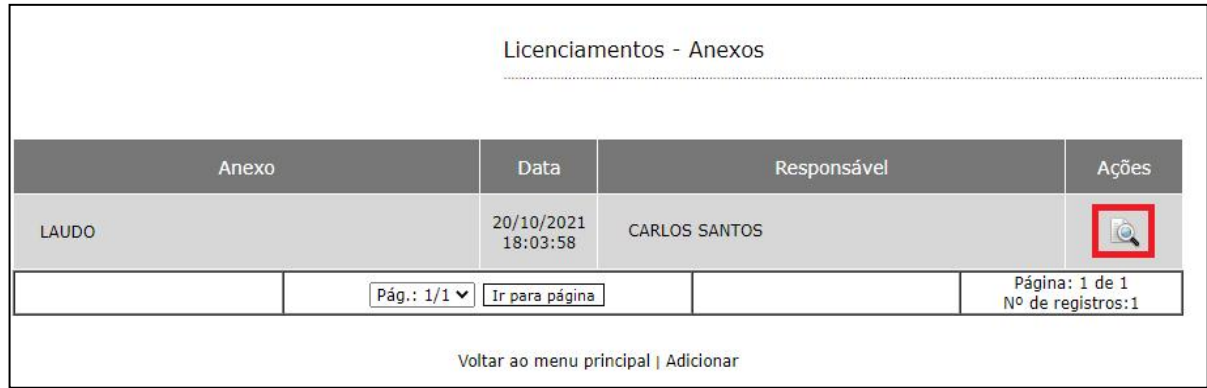

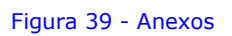

Para encaminhar um anexo para o Órgão Licenciador, clique em **Adicionar.**

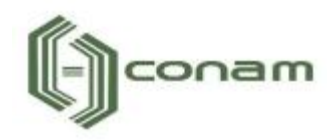

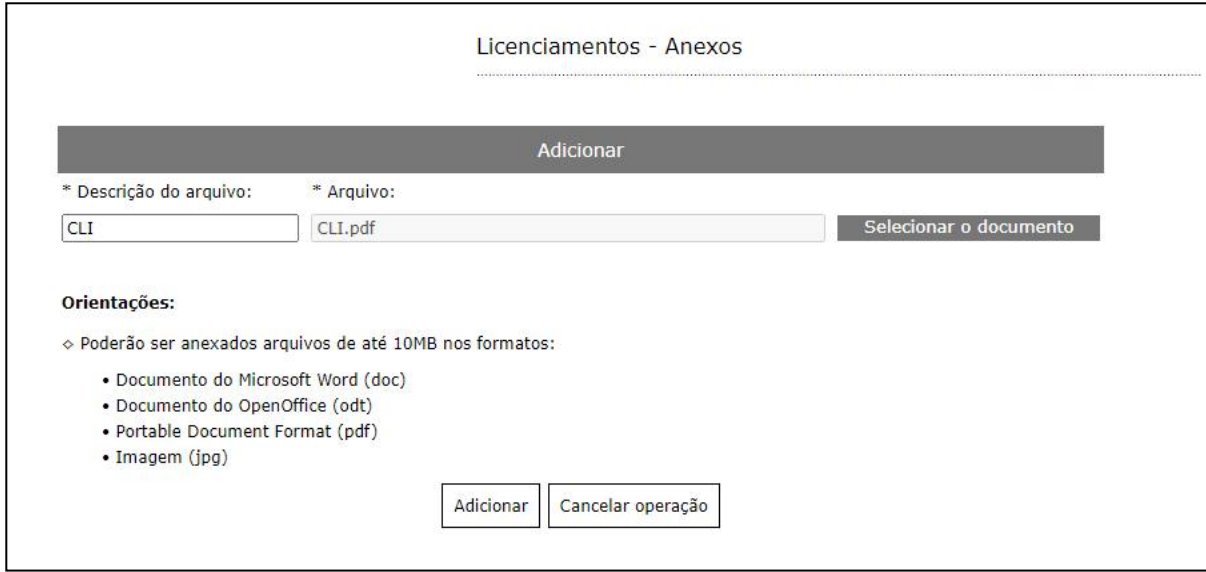

Figura 40 - Adicionar anexo para o Licenciador

Selecione o arquivo no seu computador, adicione uma descrição e clique em **adicionar.**

**Observação:** Utilize as opções acima sempre que um Órgão Licenciador solicitar documentos ou esclarecimentos. Uma vez adicionado não é possível apagar o comentário ou documento.

## <span id="page-22-0"></span>**5.4 CADASTRO MUNICIPAL**

O sistema disponibiliza ferramentas de consulta ao cadastro do contribuinte.

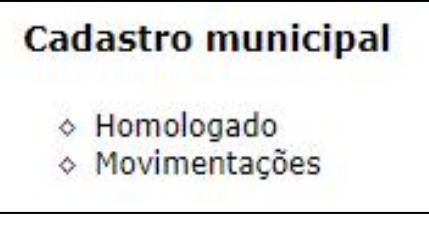

Figura 41 - Cadastro municipal

Em **Cadastro municipal homologado** é possivel visualizar e imprimir os dados homologados, ou seja, os ultimos dados validados pela Prefeitura.

|                          | Cadastro municipal homologado |     |  |  |
|--------------------------|-------------------------------|-----|--|--|
| Contribuinte             | Inscrição municipal           | ões |  |  |
| CONAM TESTES 1510        | 35863                         |     |  |  |
| Voltar ao menu principal |                               |     |  |  |

Figura 42 - Cadastro Homologado

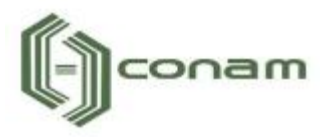

Nas **movimentações** é possível observar todos os tipos de movimentações realizadas no cadastro e datas de declaração e homologação.

|                                                                 | Movimentações          |                        |            |                                       |
|-----------------------------------------------------------------|------------------------|------------------------|------------|---------------------------------------|
|                                                                 |                        |                        |            |                                       |
| <b>Tipo</b>                                                     | Data da<br>declaração  | Data da<br>homologação | Situação   | Ações                                 |
| Abertura                                                        | 15/10/2021<br>16:46:43 | 15/10/2021<br>16:48:53 | Deferida   | $\bullet$ Q                           |
| Alteração<br>· Contador ou escritório de contabilidade (ofício) | 15/10/2021<br>16:50:02 | 15/10/2021<br>16:50:02 | Deferida   | SQ                                    |
| Alteração<br>• Contribuinte                                     | 15/10/2021<br>17:39:36 | 15/10/2021<br>17:40:45 | Deferida   | SQ<br>mprimir                         |
| Encerramento                                                    | 15/10/2021<br>17:42:57 | 15/10/2021<br>17:43:20 | Indeferida | $\bullet$ Q                           |
| Alteração<br>• Contribuinte                                     | 18/10/2021<br>13:50:46 | 18/10/2021<br>13:51:43 | Indeferida | SQ                                    |
| Pág.: 1/4 v                                                     | Ir para página         | Próxima                |            | Página: 1 de 4<br>Nº de registros: 16 |

Figura 43 - Movimentações

## <span id="page-23-0"></span>**5.5 DECLARAÇÃO MUNICIPAL**

No menu Declaração Municipal é possível solicitar alterações no cadastro, Encerramento das atividades, efetuar o Primeiro Acesso / Recadastramento e a Renovação do Alvará de funcionamento.

| Declaração municipal                              |
|---------------------------------------------------|
| ◇ Alteração                                       |
| ⊙ Encerramento                                    |
| ◇ Primeiro acesso-Recadastramento                 |
| ◇ Renovação de alvará de funcionamento definitivo |

Figura 44 - Declaração municipal

**Observação**: A opção Primeiro Acesso ou Recadastramento tem a função de atualizar o cadastro do contribuinte. Ela só está disponivel para contribuintes que receberam Inscrição Municipal antes da implantação do sistema **Empresa Fácil**.

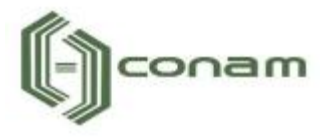

## <span id="page-24-0"></span>**5.3.1 ALTERAÇÃO DE INFORMAÇÕES DO CADASTRO**

O sistema possibilita alterar um dado especifico do cadastro, não sendo necessário percorrer todas as telas.

As alterações são disponibilizadas em blocos conforme imagem abaixo:

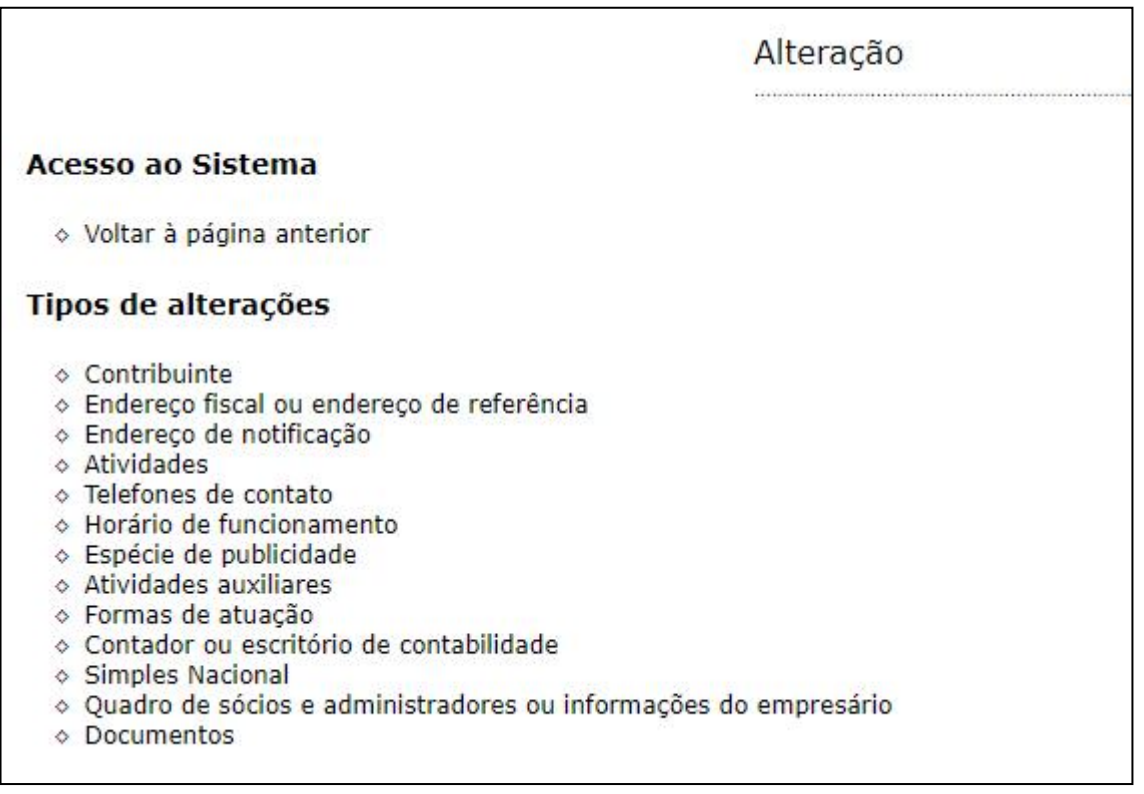

#### Figura 45 - Alteração

**Observações**: Caso o contribuinte tenha um **Alvará Provisório** ou **Controle de Alto Risco**, o sistema não permitirá realizar as alterações de alguns dados como: Contribuinte, Endereço de Fiscal, Atividades, Horário de Funcionamento e Especie de Publicidade.

Em todos os casos citados abaixo, a solicitação será encaminhada para analise da Prefeitura. O sistema enviará um e-mail de notificação em caso de aprovação ou reprovação da solicitação.

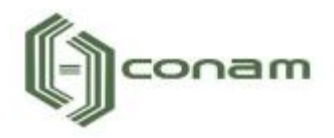

Assim como no processo de abertura de empresas, o sistema exibirá os documentos necessários nas alterações (caso necessário).

O sistema exibe a lista de documentos conforme a atuação do contribuinte, seja **Estabelecido** (Exerce atividade no imóvel) ou **Não Estabelecido** (Não exerce atividade no imóvel).

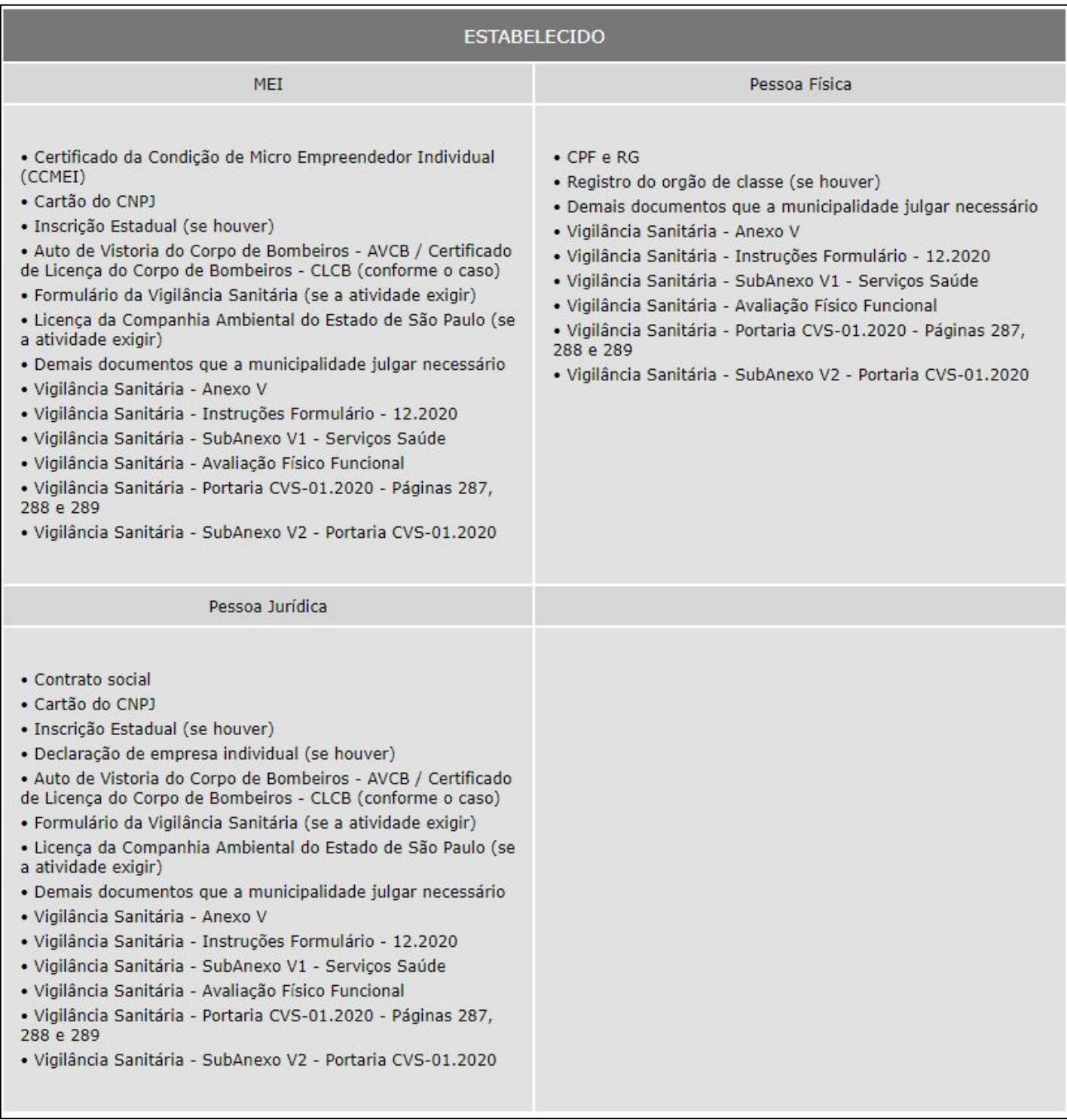

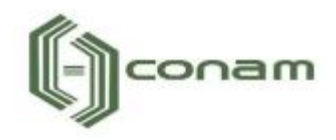

| NÃO ESTABELECIDO                                                                                                    |                                                                                                    |  |  |
|----------------------------------------------------------------------------------------------------|----------------------------------------------------------------------------------------------------|--|--|
| <b>MEI</b>                                                                                                    | Pessoa Física                                                                                                    |  |  |
| · Certificado da Condição de Micro Empreendedor Individual<br>(CCMEI)<br>· Cartão do CNPJ<br>· Inscrição Estadual (se houver)<br>· Auto de Vistoria do Corpo de Bombeiros - AVCB / Certificado<br>de Licença do Corpo de Bombeiros - CLCB (conforme o caso)<br>· Formulário da Vigilância Sanitária (se a atividade exigir)<br>· Licença da Companhia Ambiental do Estado de São Paulo (se<br>a atividade exigir)<br>· Demais documentos que a municipalidade julgar necessário | $\cdot$ CPF e RG<br>· Registro do orgão de classe (se houver)<br>· Demais documentos que a municipalidade julgar<br>necessário |  |  |
| Pessoa Jurídica                                                                                                    |                                                                                                    |  |  |
| · Contrato social<br>· Cartão do CNPJ<br>· Inscrição Estadual (se houver)<br>· Declaração de empresa individual (se houver)<br>· Auto de Vistoria do Corpo de Bombeiros - AVCB / Certificado<br>de Licença do Corpo de Bombeiros - CLCB (conforme o caso)<br>· Formulário da Vigilância Sanitária (se a atividade exigir)<br>· Licença da Companhia Ambiental do Estado de São Paulo (se<br>a atividade exigir)<br>· Demais documentos que a municipalidade julgar necessário   |                                                                                                    |  |  |

Figura 47 - Documentos exigidos Cliente que não exerce atividade no local

Para iniciar uma solicitação de alteração selecione uma das opções abaixo. Caso o contribuinte deseje se **enquadrar** ou **desenquadrar** como MEI, deverá selecionar a segunda opção.

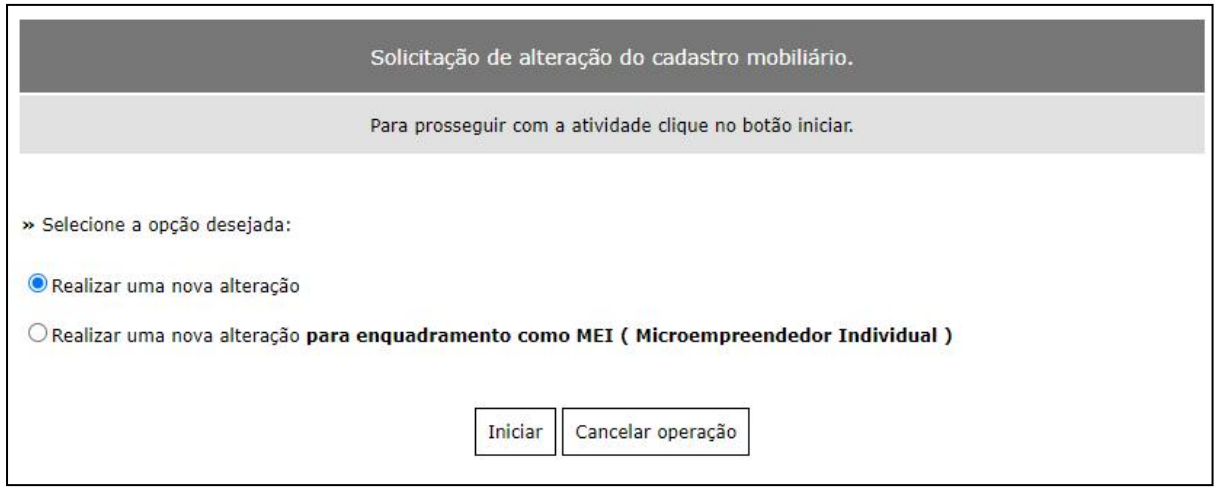

Figura 48 - Realizar nova alteração

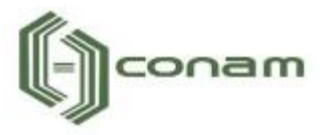

## <span id="page-27-0"></span>**5.3.2 ENQUADRAMENTO OU DESENQUADRAMENTO DE MEI**

Caso o contribuinte seja **Pessoa Juridica**, poderá se **enquadrar como Micro Empreendedor Individual (MEI).** Caso seja um **MEI,** poderá se **desenquadrar,** passando a ser **Pessoa Juridica.**

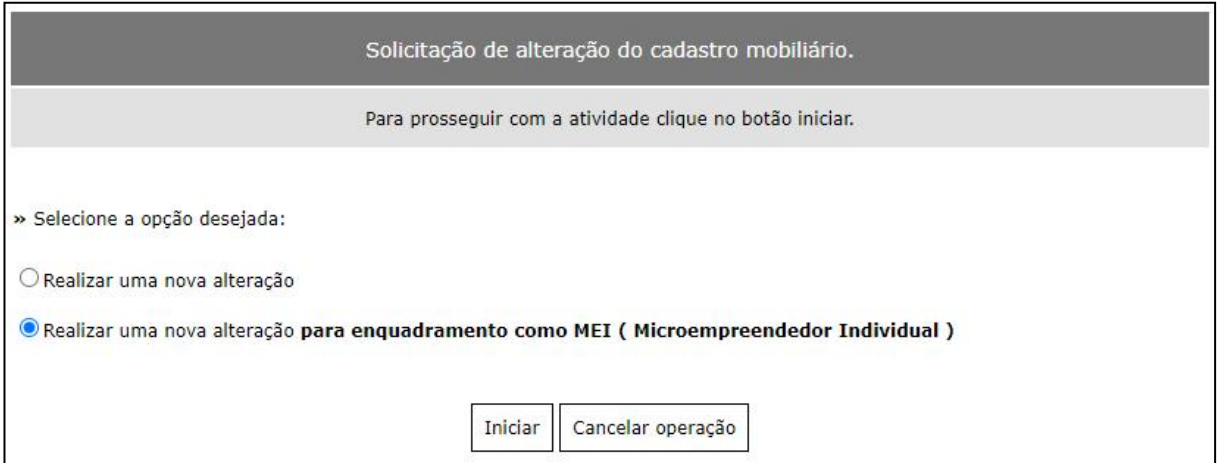

#### Figura 49 - Alteração

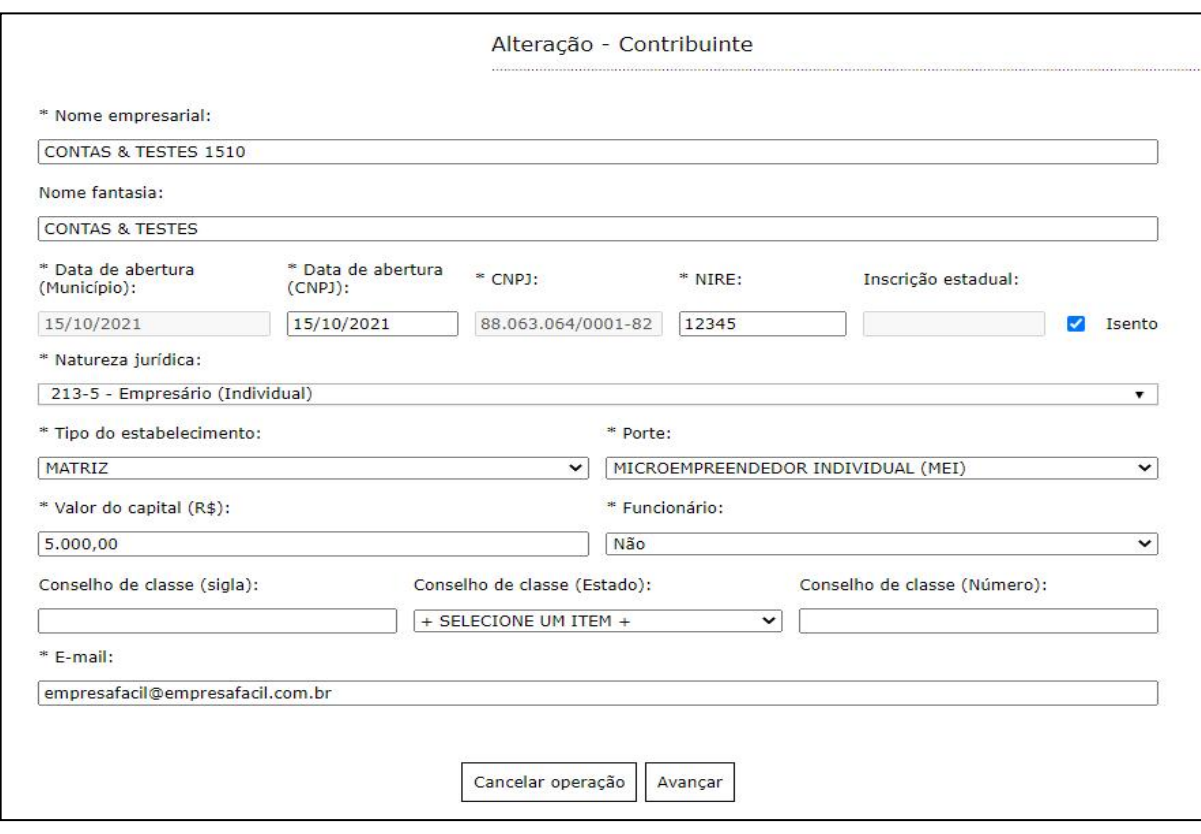

Figura 50 - Enquadramento / Desenquadramento MEI

Para realizar um enquadramento ou desenquadramento, será necessário passar por todas as telas de cadastro. O sistema disponibilizará campos para preenchimento de informações relacionadas a nova opção do contribuinte, com a finalidade de completar o cadastro.

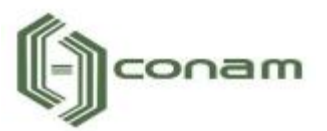

As principais diferenças são as datas de inicio do MEI ou a data de desenquadramento do MEI.

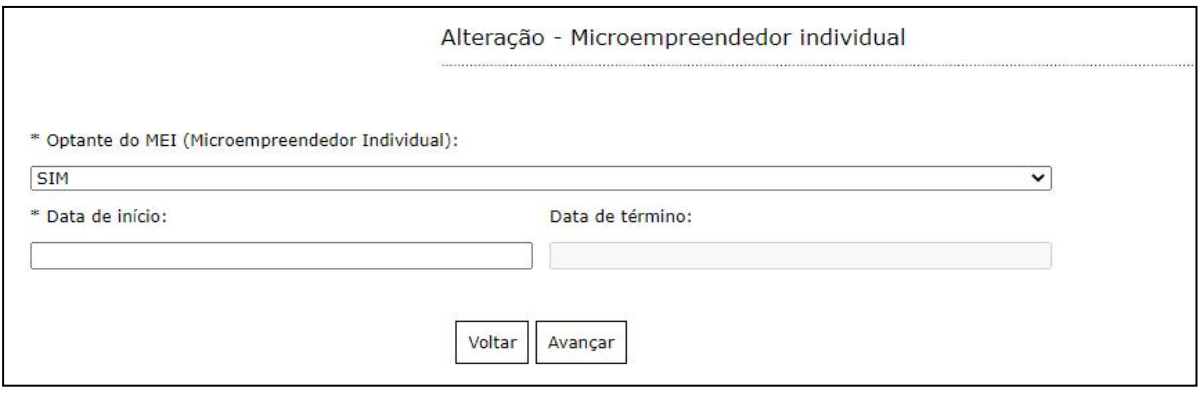

Figura 51 - Optante MEI

**ATENÇÃO:** As datas devem ser iguais as datas de inicio da atividade. Caso tenha problemas nesta etapa, entre em contato com a Prefeitura.

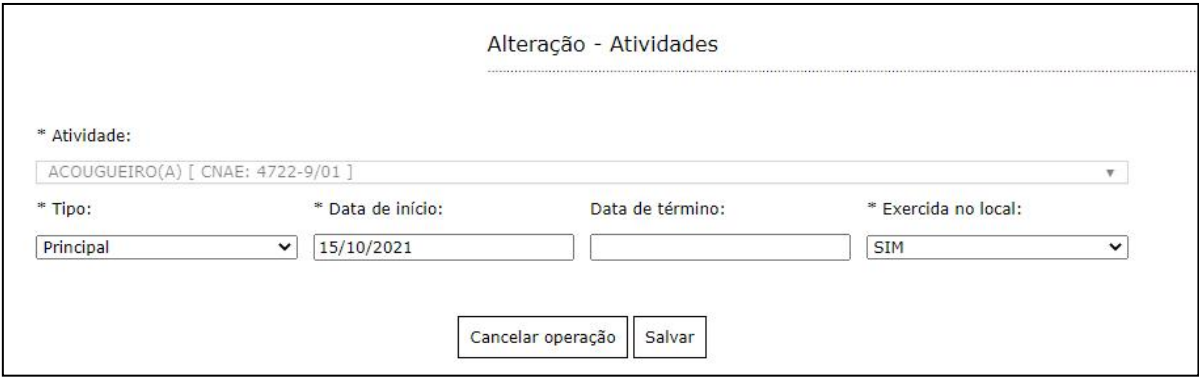

Figura 52 - Atividade municipal

O sistema solicita a atualização dos dados do empresario ou do quadro de sócios.<br>Caso o nome do sócio esteja destacado em vermelho [EDITAR], selecione o

mesmo e clique em editar. Atualize os dados e clique em avançar.

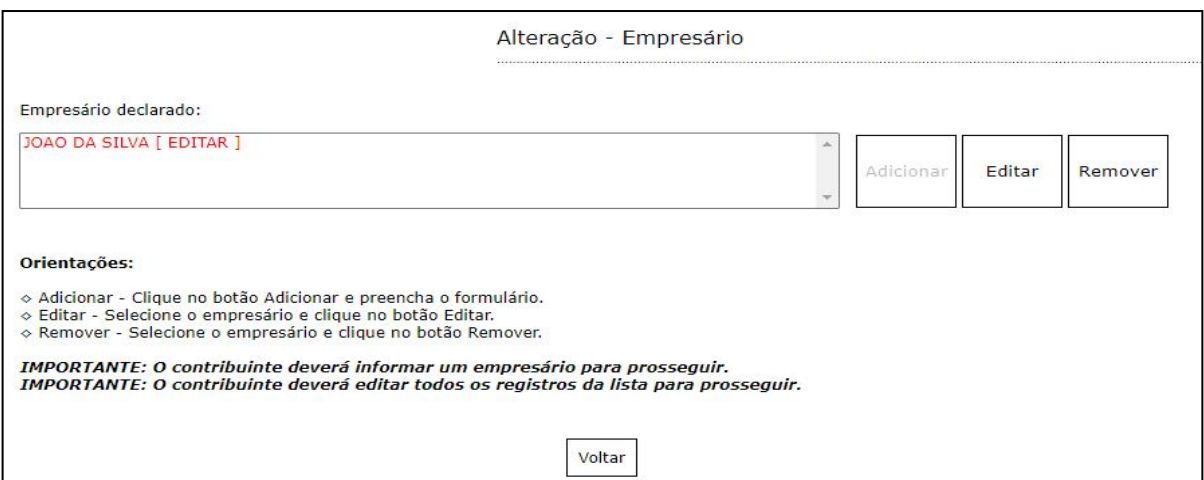

Figura 53 - Dados do empresário

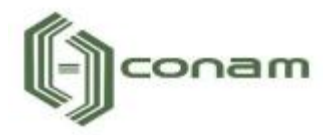

No termino do preenchimento das informações, o sistema exibirá a Declaração completa. É importante atentar-se que no caso de enquadramento as atividade de Pessoa Juridica serão encerradas pelo sistema e as atividades de MEI serão iniciadas. No processo de desenquadramento, o processo é o inverso.

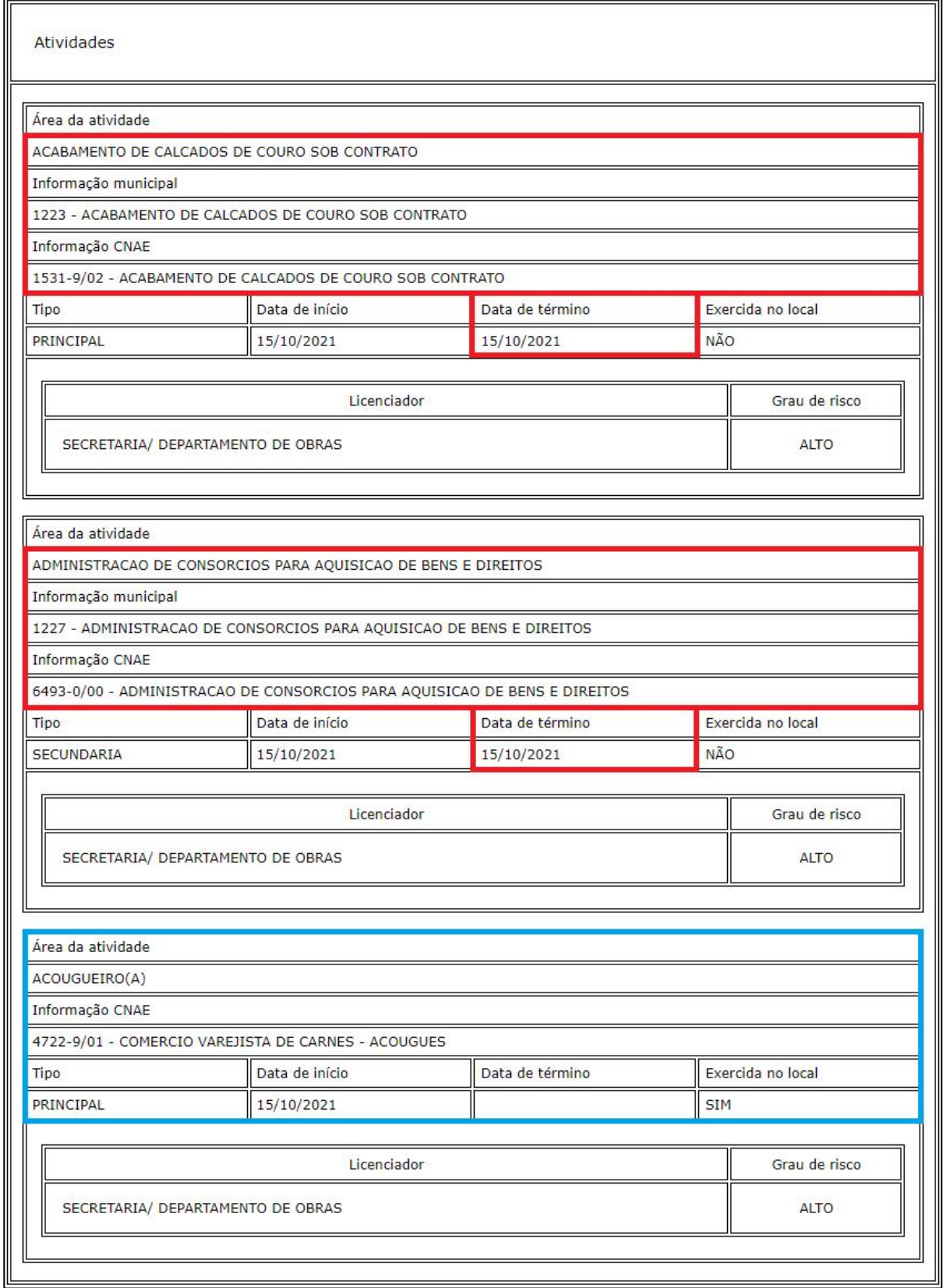

Figura 54 - Encerramento da atividade PJ e Inicio da atividade MEI

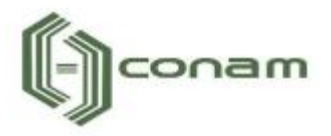

## **5.3.3 ENCERRAMENTO DE EMPRESAS**

<span id="page-30-0"></span>O sistema disponibiliza a função de solicitar o encerramento das empresas.

**Observação:** Antes de realizar o encerramento das atividades, o contribuinte deve realizar a baixa nos Órgãos Estaduais e Federais.

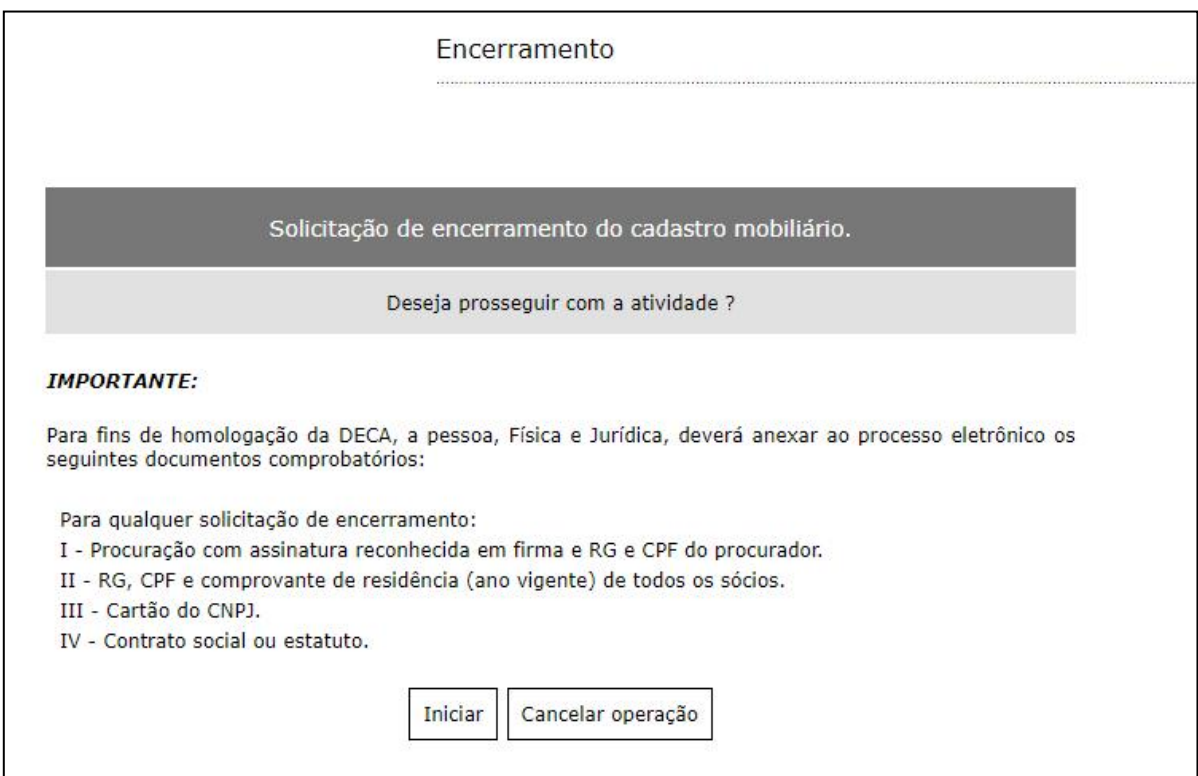

Figura 55 - Encerramento

## Informe a data de encerramento, o e-mail de contato e telefone.

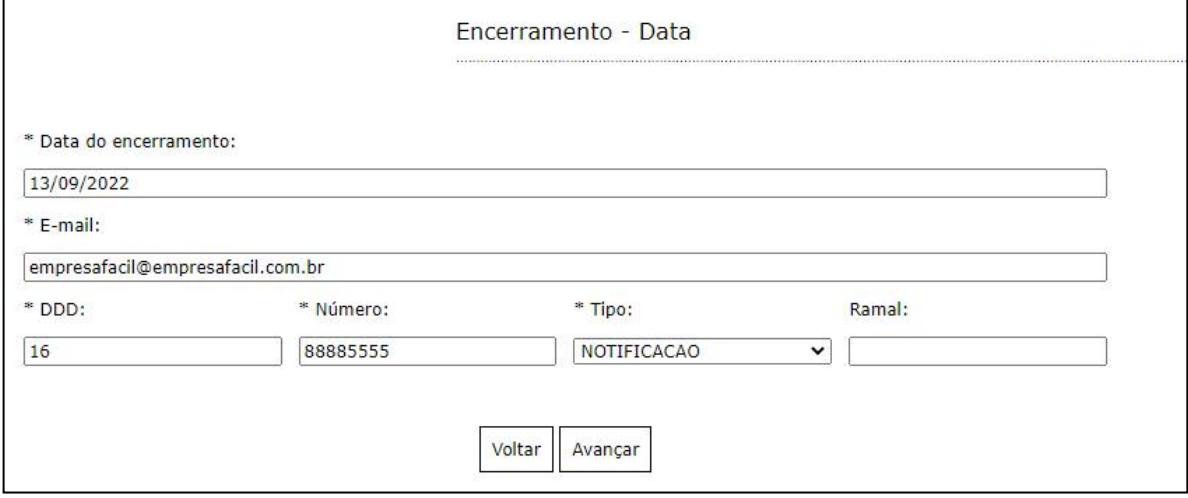

Figura 56 - Informações do encerramento

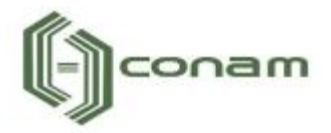

Adicione os documentos comprobatórios para a solicitação de encerramento.

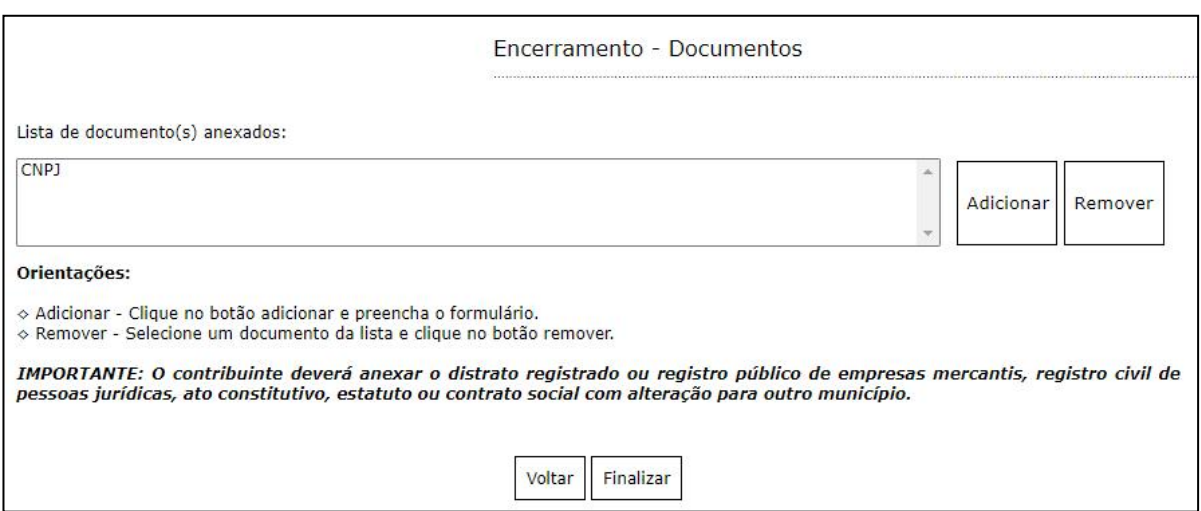

Figura 57 - Inclusão de documentos

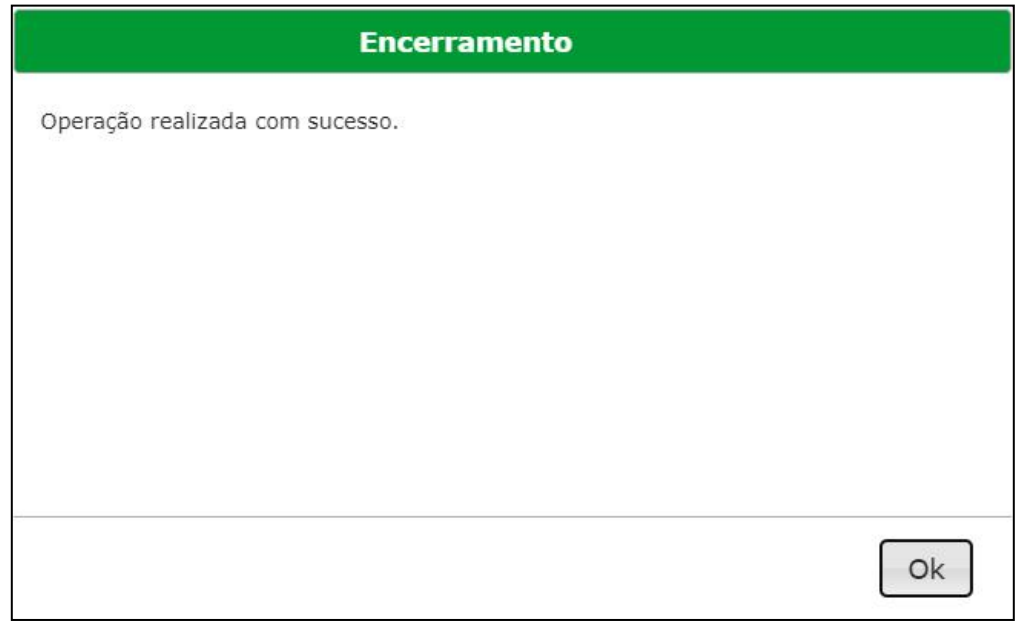

Figura 58 - Confirmação do envio da solicitação de encerramento

Após a conclusão, os dados da solicitação serão encaminhados para analise da Prefeitura. Em caso de aprovação ou reprovação, o sistema encaminhará um e mail de notificação.

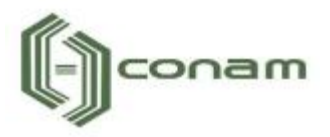

## <span id="page-32-0"></span>**5.3.4 PRIMEIRO ACESSO OU RECADASTRAMENTO**

A opção Primeiro Acesso ou Recadastramento (a nomeclatura poderá variar devido a legislação municipal, ambos tem a mesmo intuito) tem a função de atualizar o cadastro do contribuinte. Esta função está disponivel para todos os tipos de Contribuintes (Pessoa Física, Juridica e MEI) que receberam Inscrição Municipal antes da implantação do sistema **Empresa Fácil**.

Para realizar qualquer tipo de movimentação no cadastro é necessário realizar o **Primeiro Acesso** ou **Recadastramento** primeiramente.

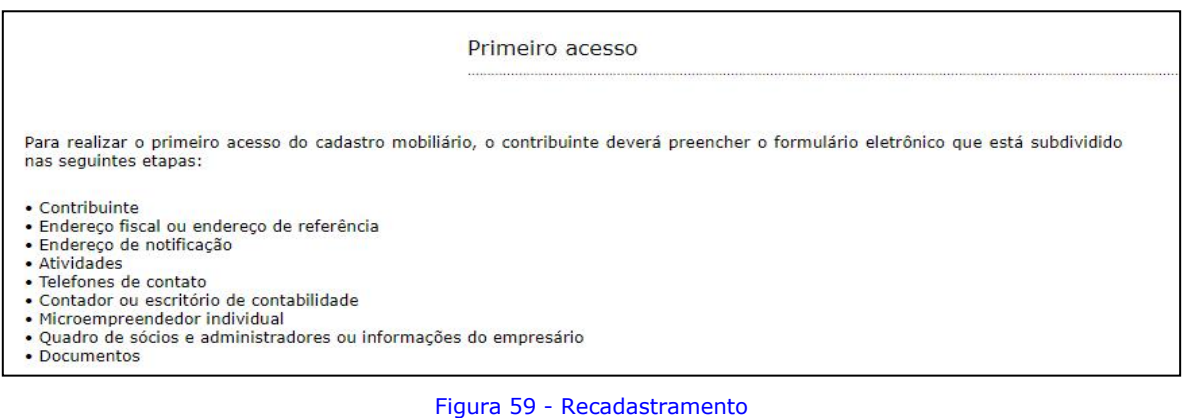

# Selecione o tipo de perfil desejado:

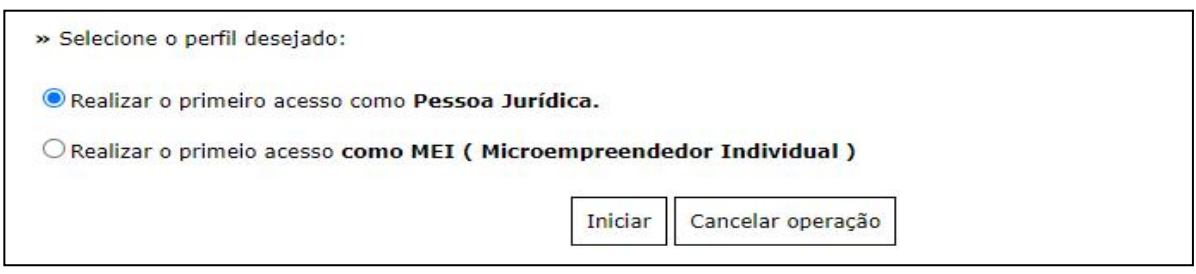

Figura 60 - Seleção de Perfil

O sistema exibirá todas as telas do cadastro, com a finalidade de revisão, inclusão e atualização dos dados.

Caso o contribuinte deseje **desenquadrar** ou **enquadrar** como MEI, deve se seguir as orientações apresentadas no **item 5.3.2.**

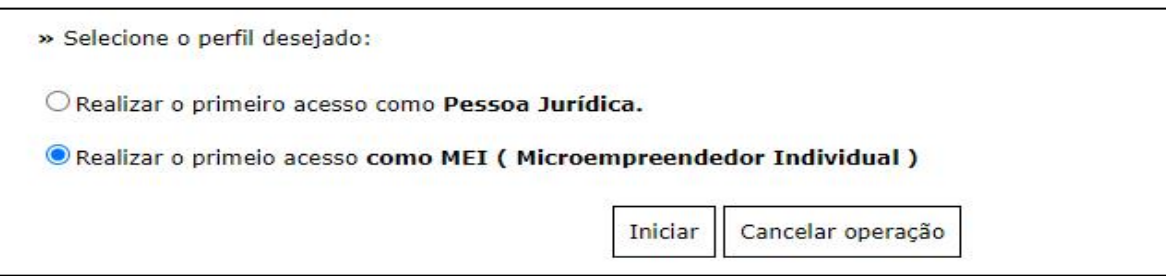

Figura 61 - Seleção de perfil

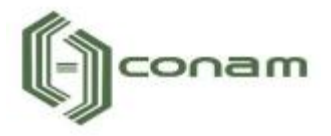

## <span id="page-33-0"></span>**5.3.5 RENOVAÇÃO DE ALVARÁ**

O sistema revoga automaticamente os **Alvarás definitivos** após a data de expiração da data de validade. Para adquirir o Alvará novamente, acesse opção **Renovação de Alvará de funcionamento definitivo**.

#### Declaração municipal

- ◇ Alteração
- ← Encerramento
- ◇ Primeiro acesso-Recadastramento
- ◇ Renovação de alvará de funcionamento definitivo

**Observação:** A opção não está disponivel para contribuintes que não tenham o Alvará definitivo. Para adquirir o Alvará definitivo é necessário cumprir as exigencias dos **Órgãos Licenciadores**.

Para iniciar o processo de renovação selecione a opção desejada:

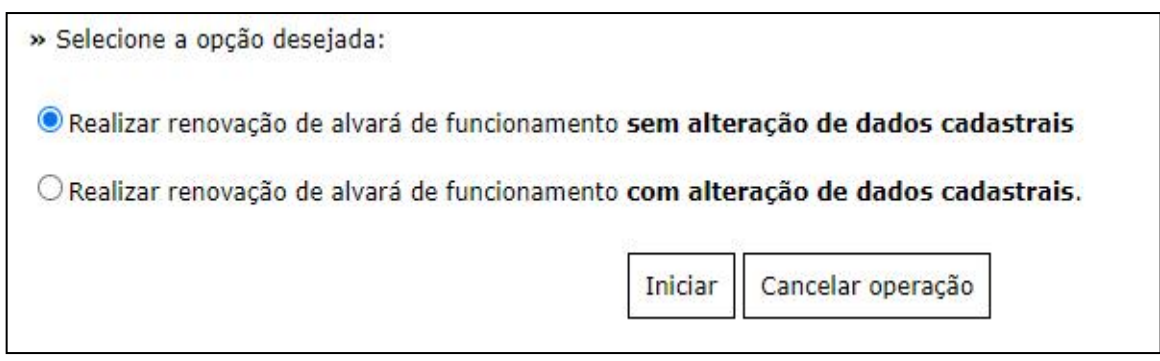

#### Figura 63 - Renovação do alvará sem alteração de dados

Na **renovação sem alteração de dados**, o contribuinte estará confirmando que não houve qualquer alteração nos dados da empresa. O Alvará será renovado com as mesmas informações anteriores a expiração da data de validade.

Para realizar a **renovação de Alvará com alteração de dados**, selecione a opção abaixo:

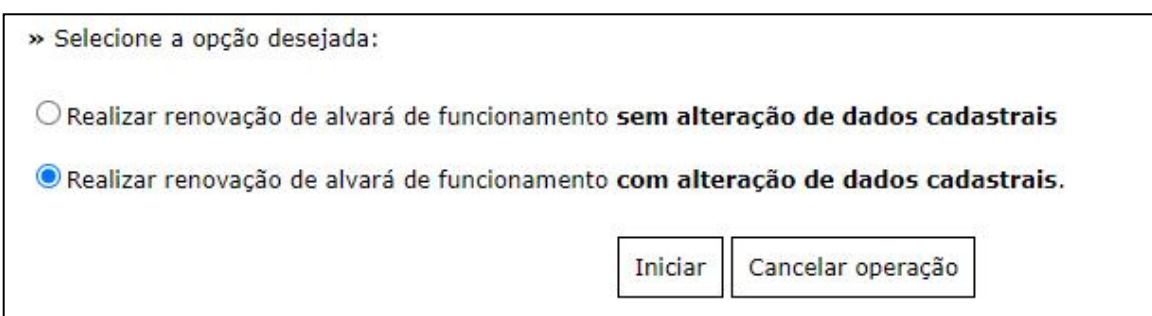

Figura 64 - Renovação do alvará com alteração de dados

Figura 62 - Renovação do Alvará

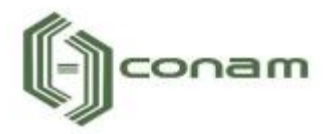

O processo de alteração de dados é semelhante ao informado no **item 5.3.1.Observação:** Caso realize uma alteração de **Endereço Fiscal** ou

**Atividades**, o sistema solicitará analise de viabilidade e em caso de aprovação por parte da Prefeitura, será necessário obter as Licenças dos Órgãos municipais. Para as demais alterações, a Prefeitura realizará a analise e em caso positivo aprovará a solicitação de alteração do dados.

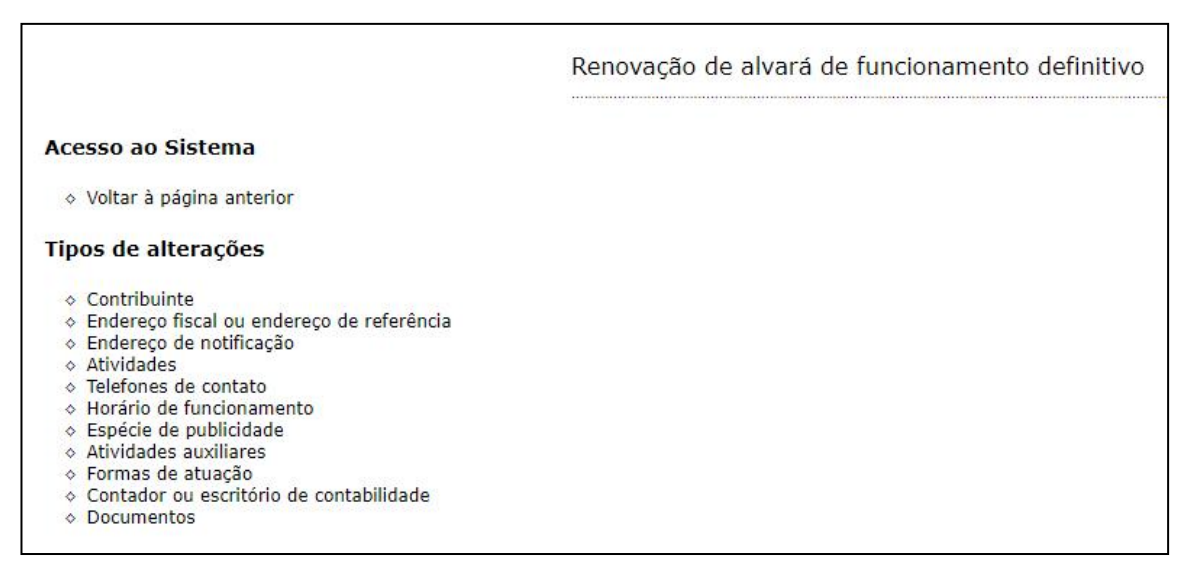

Figura 65 - Alterações

Após finalizar a solicitação o sistema exibe a mensagem de confirmação.

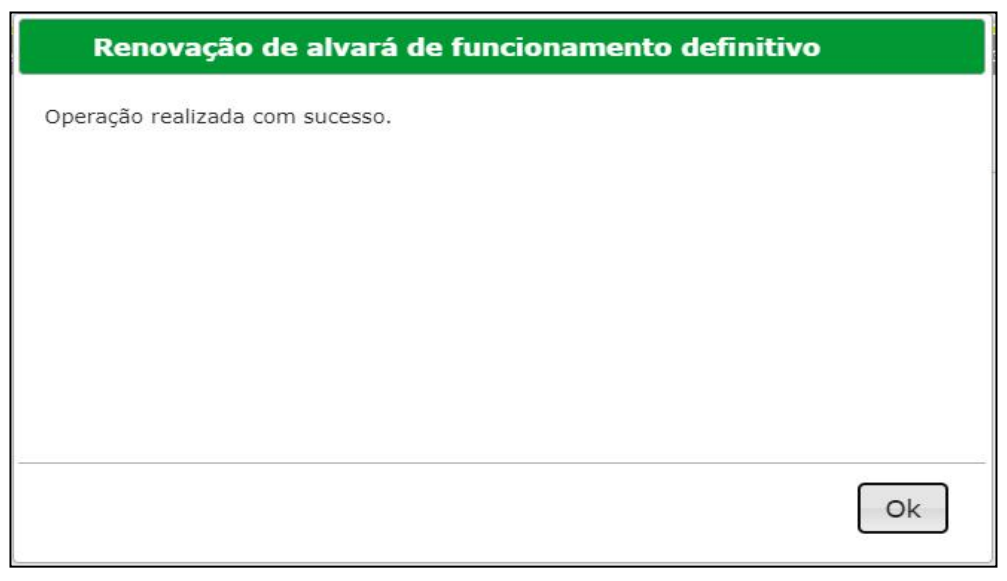

Figura 66 - Confirmação de envio para a Prefeitura

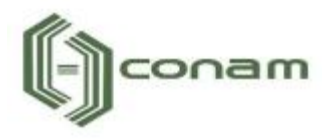

## <span id="page-35-0"></span>**6** *OBSERVAÇÕES FINAIS*

Caso tenha alguma crítica ou sugestão para melhorar nosso guia básico de instruções para o contribuinte, estaremos sempre dispostos a aperfeiçoar os serviços a fim de fortalecer nosso elo e comprometimento com os clientes.

Em caso de dúvidas sobre a operação do sistema **Empresa Fácil** entre em contato com a Prefeitura.